# European Computer Driving Licence

ECDL Syllabus 5.0

# Module 5 Using Databases

# **Contents**

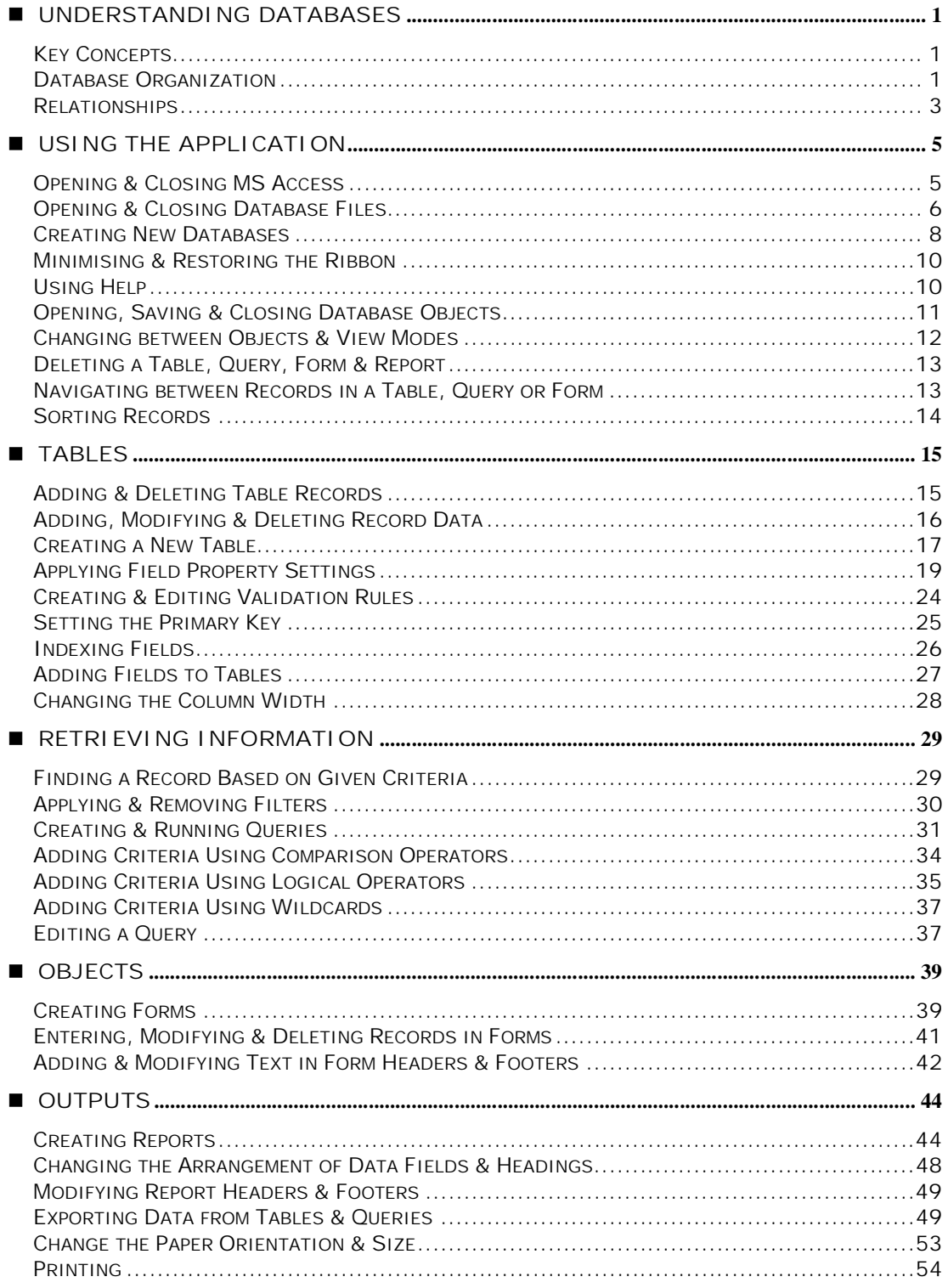

**Courseware compiled by James Cilia 2012**

# **UNDERSTANDING DATABASES**

#### **Key Concepts**

A database is an organised collection of data. We are familiar with many examples of databases that are not computerised. These include telephone directories, address books and TV programme listings. All of these have well organised data referred to as information.

A telephone directory book lists the name, surname, address and phone number of every subscriber. This data is sorted in alphabetical order according to the surname of the subscriber. Accordingly you can only search for a phone number provided you know the person's surname. However, a database program with the same information as that found on a telephone directory enables you to search a phone number using any piece (name, address and phone number) of information, which you know about the person.

Storing a database on a computer:

- $\blacksquare$  increases the speed with which one can get information;
- **nakes it easy to store large amounts of information can be sorted;**

Typical uses of large-scale databases include airline booking systems, government records, bank account records and hospital patient details.

#### **Database Organization**

A database file stores data in tables. A table stores and displays related data in a spreadsheet-like format with columns (called fields) and rows (called records).

Each column in a table is called a field and represents a specific piece of data, such as ID card, surname, firstname etc. Fields may contain text, numbers, dates etc.

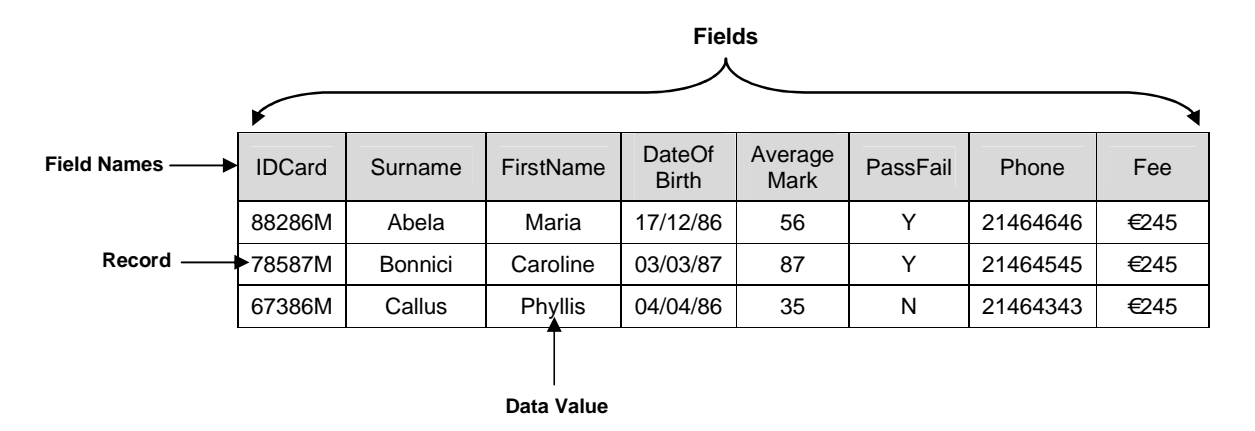

To identify each column of data, the first row in the database table contains the field names. Each field name is unique and represents the smallest unit of data.

Each row in a database table is called a record and represents all of the related fields on one line. For example, all of the information about one student, ID card, surname, name, date of birth, average mark, pass/fail, phone and fee make up one record. The diagram shown above displays three records.

Each item of data in a database table is referred to as a data value or data item.

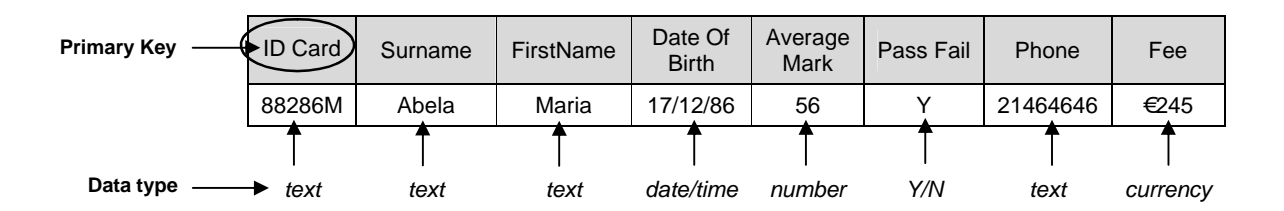

The data type determines the kind of data that can be stored in a table field. Data types include text, number, date/time, yes/no, currency etc.

Referring to the above diagram, the data type for the:

- 'ID Card' field is *text* because the data consists of a mix of numbers and an alphabet letter;
- 'Date of Birth' field is *date/time*;
- 'Average Mark' field is *number*;
- 'Pass Fail' field is *y/n*. The data values allowed in this field are 'Y' or 'N';
- 'Phone' field is *text* even though the data value consists of numbers. Typically the *number* data type is reserved for fields containing numbers that will be used for calculations. It is unlikely that you will perform calculations on phone numbers;
- 'Fee' field is *currency*.

The field properties determine how the data in a particular field will be displayed. For example you can determine the format of the 'Date of Birth' field i.e. whether you will enter a long date, short date or medium date. You can also set the maximum number of characters that can be entered in the 'id card' field by setting the field size. You can also set a default value in a field. There are other field properties which will be discussed later on.

A primary key is a field that uniquely identifies each record in a database table. It is a field containing data that is different for every record in a database. Examples of primary keys include identity card numbers, passport numbers, index numbers, and item code numbers.

Indexes are commonly used in books to look for any particular information quickly. Similarly, databases use indexes to speed up searches on a table using a given field. An index speeds up searches on the indexed fields as well as sorting and grouping operations. For example, if you search for specific students using the 'surname' field, you can create an index for this field to speed up the search. By default, the primary key field in a table is automatically indexed. However, you can set indexing on other fields in a table.

#### **Relationships**

Consider a computerised book borrowing system of a school library. If the database contains a single table for all data, there will be duplication of data. For example, borrowers having more than one book on loan will have their contact information repeated for each book they borrow.

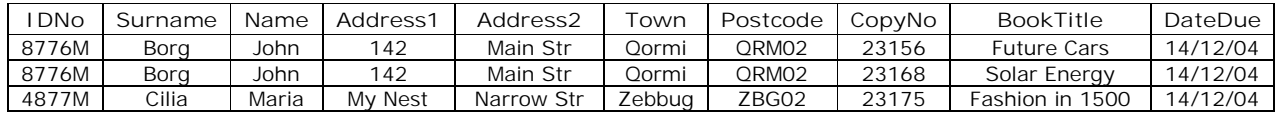

Repeating the same information on different rows in a table is not very efficient. Rather than having data organised in a single table, the data will be organised in separate tables. Relationships will be defined between each table.

Consider the school library example: the data can be organised in three separate tables:

- **1.** a table to store data about borrowers,
- **2.** a table to store data about books and
- **3.** a table to store data about book loans.

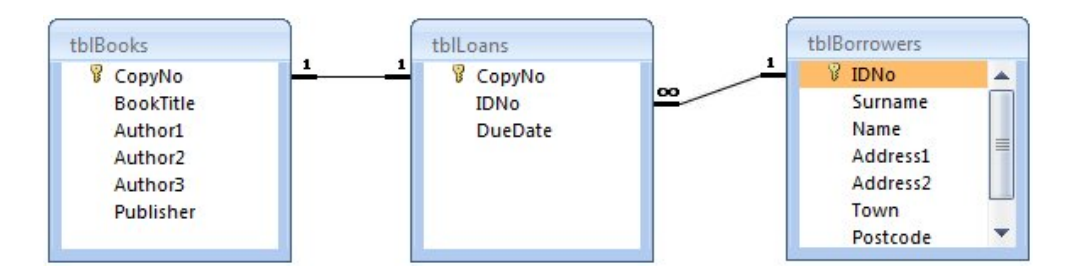

There are three tables: tblBooks, tblBorrowers and tblLoans. When the library acquires a new book, the details are entered in the tblBooks. All the members of the library have their details entered into the tblBorrowers. When someone borrows a book, the tblLoan is used.

The information about the book and the borrower does not have to be entered each time a loan is made because this information is taken from the tblBook and the tblBorrower. This is indicated by the lines that link the tables together. These links are known as relationships.

Looking at the above diagram you will notice that tblBooks and tblLoans are related through the CopyNo field. The tblLoans and tblBorrowers are related through the IDNo field. A relationship is therefore built by matching a unique field in one table with a field in another table.

Therefore a database stores data in separate tables, based on subject matter, but the tables are brought together through relationships. The main purpose of relating tables in a database is to minimise duplication of data.

Another benefit of setting up relationships is data integrity. Referential integrity is a system of rules that MS Access uses to ensure that relationships between records in related tables are valid and that you don't accidentally delete or change related data.

Typically databases used in schools, companies, banks etc are designed and created by database specialists. Office staff will enter and maintain data in databases. Office staff also use databases to retrieve information.

The database administrator provides office staff with access to specific data on the database. The database administrator is responsible for recovery of a database after a crash or major errors.

# **USING THE APPLICATION**

MS Access is an example of a database management system – an application that enables you to create and manage a database on a computer. MS Access comes in a variety of versions. Over the years the program has been updated, making it more powerful and easier to use. These course notes are based on MS Access 2010.

#### **Opening & Closing MS Access**

To open MS Access:

- **1.** Click **Start** button.
- **2.** Select **All Programs**.
- **3.** Click **Microsoft Office**.
- **4.** Click **Microsoft Access 2010**.

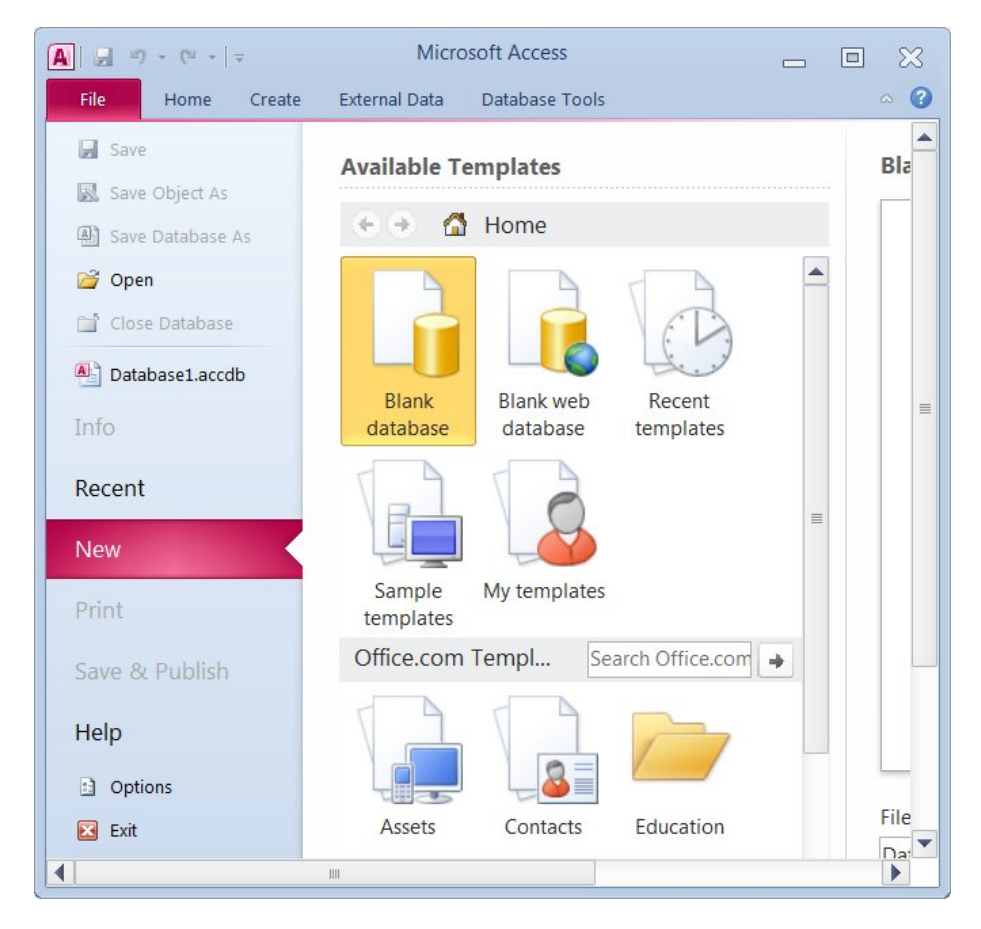

On entering MS Access you are presented with a Getting Started with Microsoft Office Access screen. From here you can create a new database, open an existing database, or view content from Microsoft Office Online.

To close MS Access:

- **1.** Click **File** tab.
- **2.** Click **Exit**.

#### **Opening & Closing Database Files**

To open a database file:

- **1.** Click **File** tab.
- **2.** Click **Open**. The Open dialog box is displayed.

 $\mathbf{E}$  Exit

**3.** Select the drive and/or folder (e.g. Desktop) that contains the database to open.

**B** Open

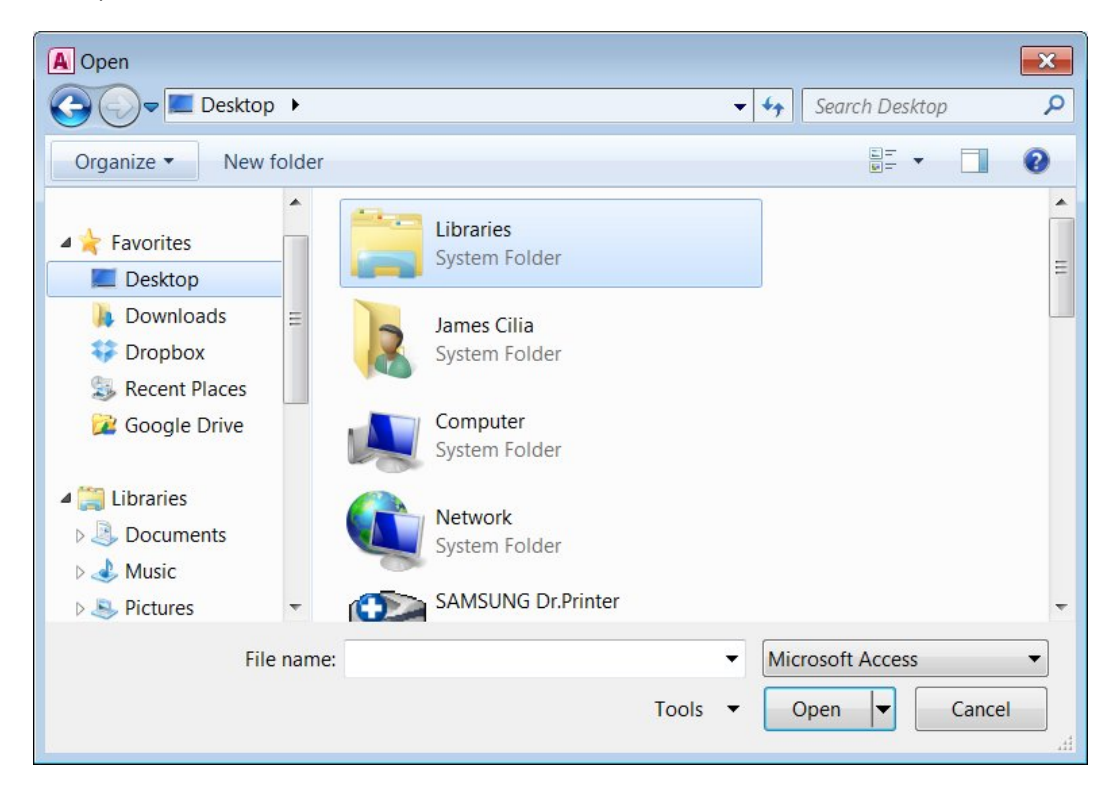

**4.** Double-click the database you want to open. MS Access displays the Security Warning.

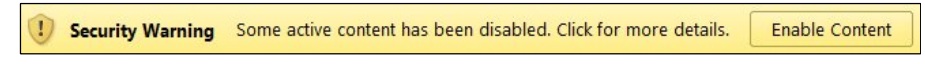

**5.** Click **Enable Content** button.

Note that:

- MS Access database files end with the extension **.accdb**.
- You can also open a recently used database file by clicking the **File** tab and choosing **Recent**. A sub-menu showing a list of recently used documents is displayed. Click the name of the document you want to open.
- You can open a database file using the shortcut key combination: **CTRL+O** keys and follow steps 4 and 5 as above.

#### **ECDL Syllabus 5 Courseware Module 5**

When you open an existing database (or create a new database), the database window will be displayed.

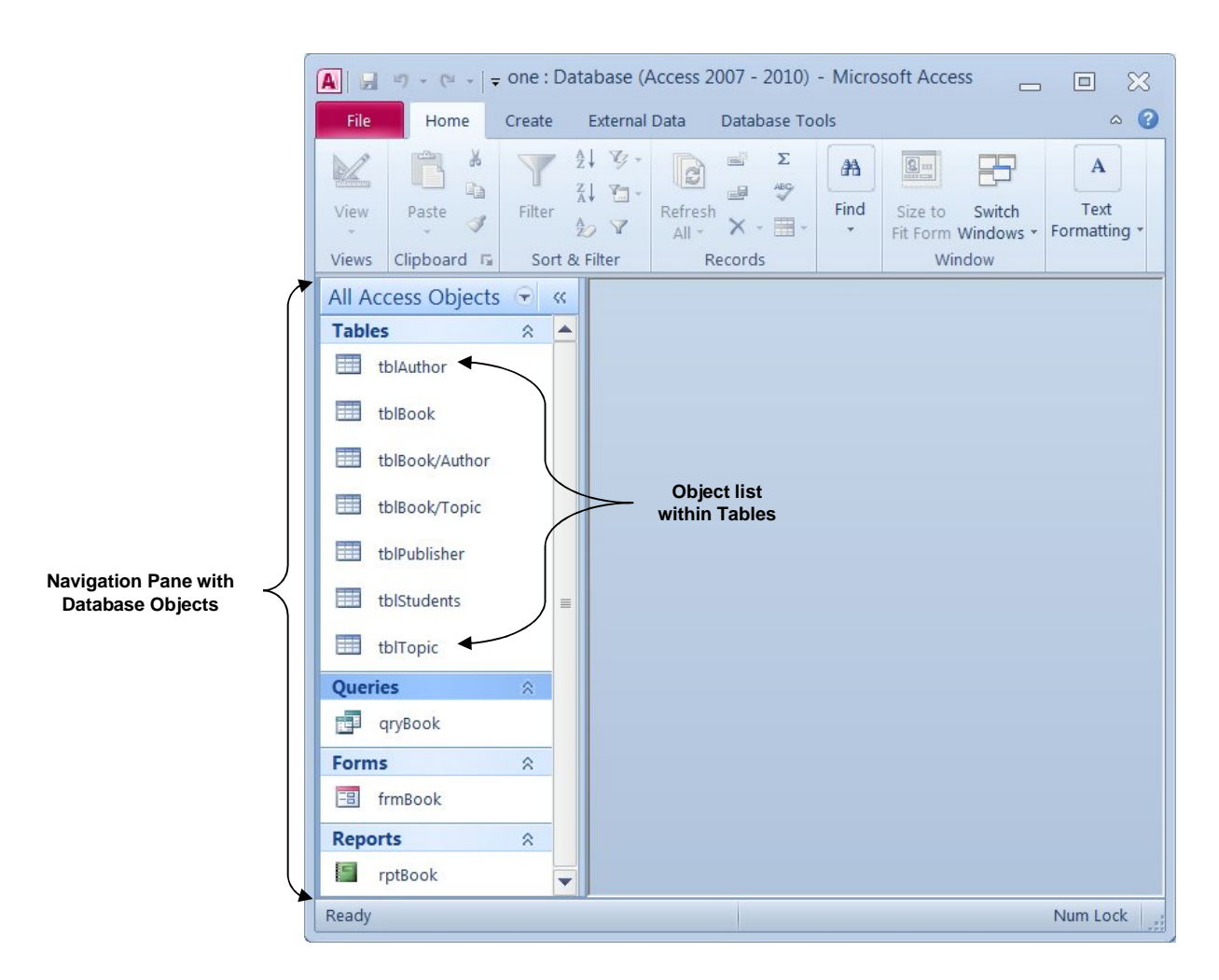

An Access database contains several components known as objects:

- A table stores and displays related data in a spreadsheet-like format with columns and rows.
- A query is a question you ask about your data that retrieves specific records from one or more tables.
- A form is a customised view of the data used to facilitate the entry, viewing or editing of data in tables by displaying one record at a time.
- A report is used for designing a printed copy of database information, grouping records into several levels and performing calculations.

To close a database file:

- **1.** Click the **File** tab.
- **2.** Click **Close Database**.

Close Database

## **Creating New Databases**

To create a new database file:

- **1.** Click **File** button.
- **2.** Click **New**.
- **3.** Click **Blank database**.
- **4.** In the Blank database pane (right), type a name for your database in the File Name field e.g. **one**.

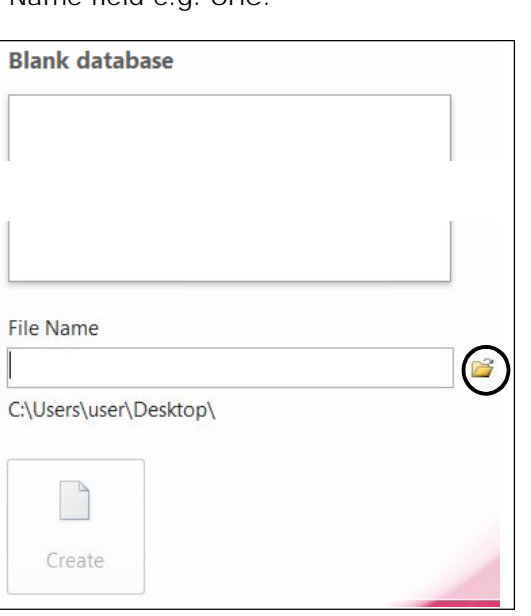

- **5.** Click **Browse to a location to put your database** button. The File New Database dialog box is displayed.
- **6.** Browse to the drive/folder where the database file will be saved.
- **7.** In the File name: field type the name of the database file e.g. **test**.

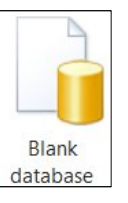

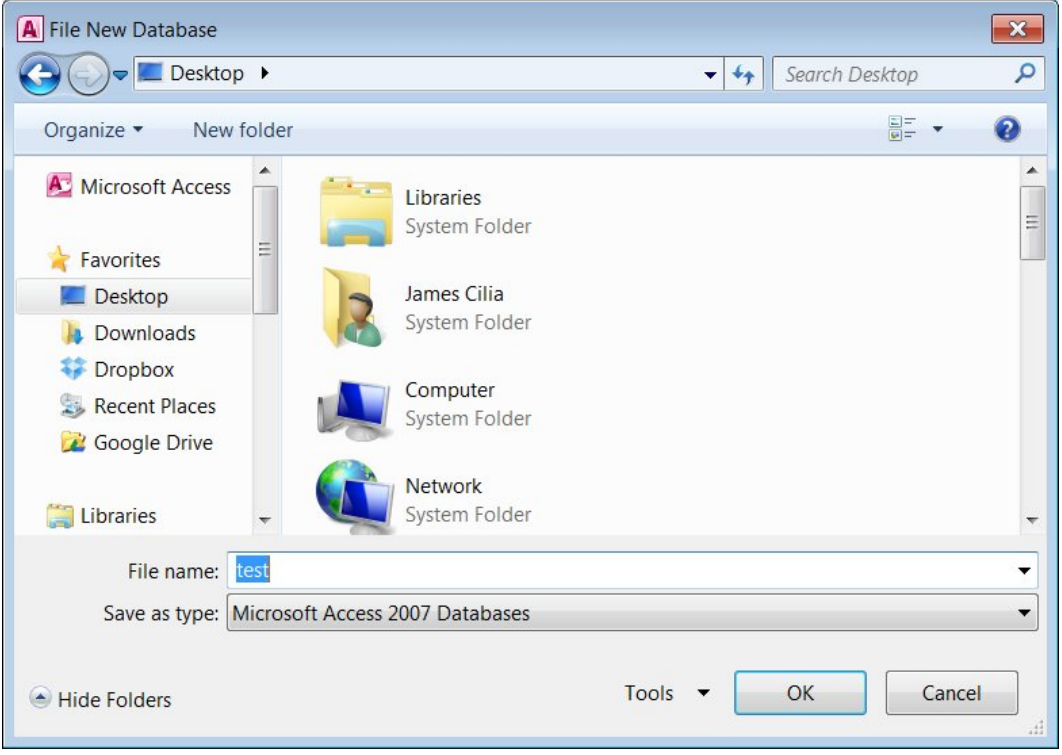

- **8.** Click **OK** button.
- **9.** In the Blank Database pane, click **Create** button.

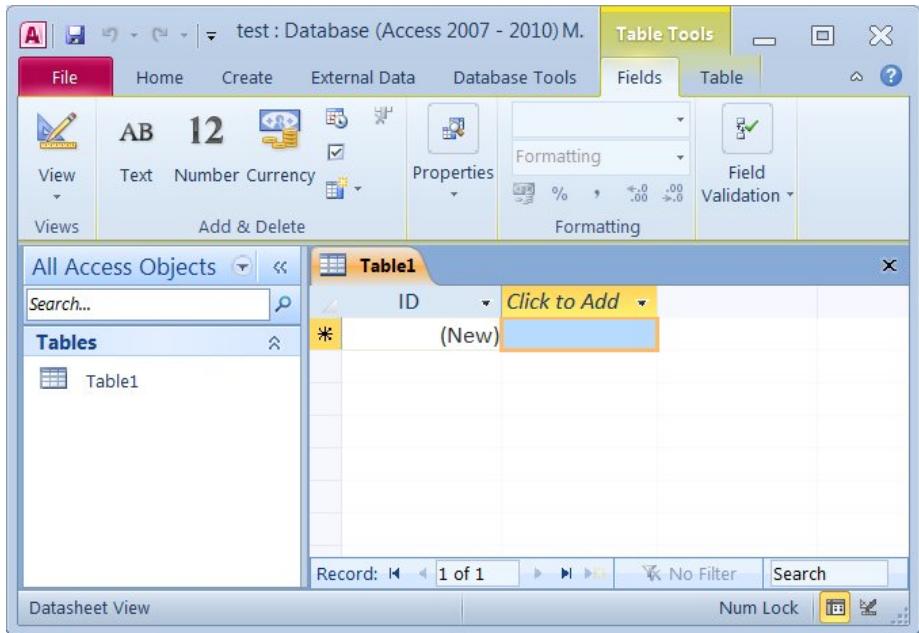

Note that:

 Database file names can have up to 255 characters including spaces. File names cannot include any of the following characters: forward slash (/), backslash (\), greater than sign (>), less than sign (<), asterisk (\*), period (.), question mark (?), quotation mark ("), pipe symbol (|), colon (:), or semicolon (;).

#### **Minimising & Restoring the Ribbon**

You can minimise the Ribbon i.e. the row of buttons below each tab:

- **1.** Right-click on one of the tabs e.g. the **View** tab.
- **2.** Click **Minimise the Ribbon**. This will hide the Ribbon, leaving only visible the Ribbon's tab headers.

Note that:

 Clicking on any of the tabs will now display the tab's commands, and hide the ribbon once you have clicked on a command, or placed your mouse cursor (pointer) back inside MS Access screen.

#### **Using Help**

**1.** Click **Help** button. The Access Help window is displayed.

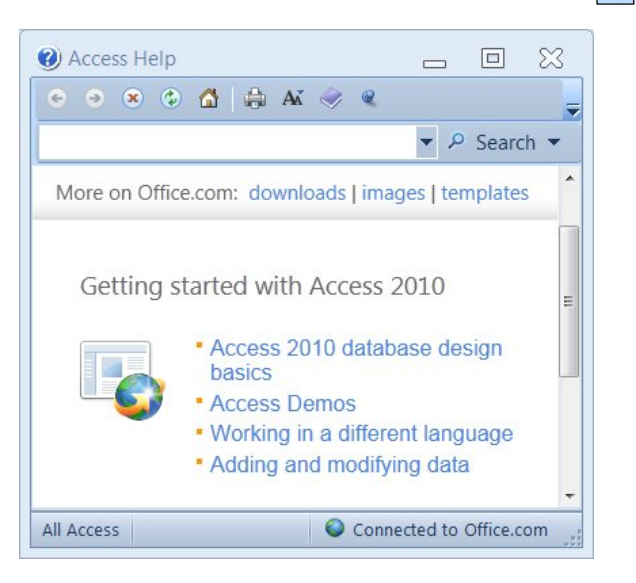

 $\odot$ 

**2.** Click one of the main topics e.g. **Access 2010 database design basics**. This will display sub-topics. Click the sub-topic to display.

You can type a keyword or question e.g. **relationships** in the search field. Click **Search** button. Click the topic to display.

**3.** Click **Close** button to close the Access Help window.

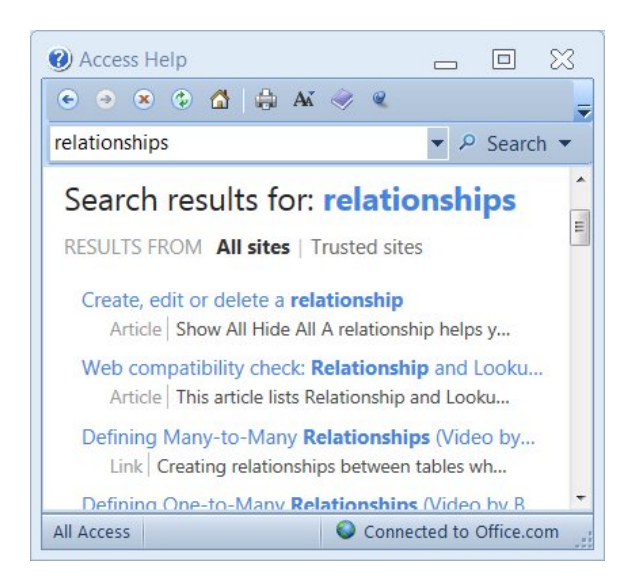

#### **Opening, Saving & Closing Database Objects**

As indicated earlier, the database window displays the objects: tables, queries, forms, reports etc.

To open a table, query, form or report:

- **1.** In the Navigation pane, click All Access Objects drop-down menu.
- **2.** Click **Tables**, **Queries**, **Forms** or **Reports**.

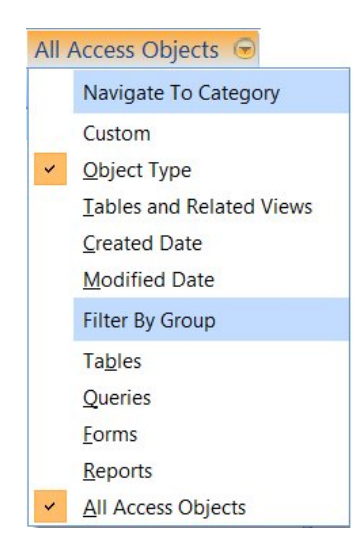

**3.** Double-click the name of the table, query, form or report to open.

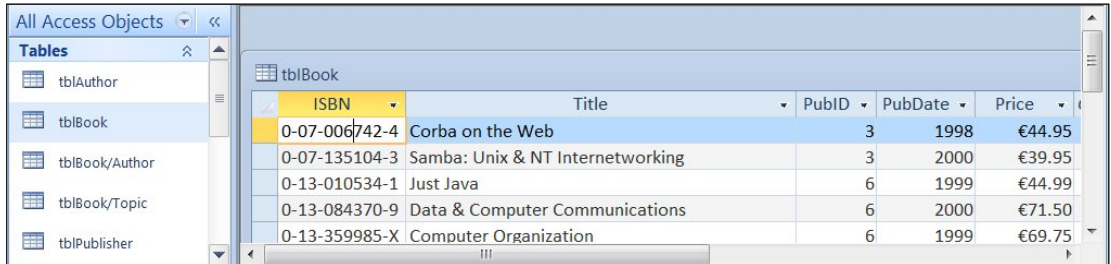

To save a table, query, form or report click the **Save** button in the Quick Access toolbar.

To close a table, query, form or report click **Close** button.

#### **Changing between Objects & View Modes**

Each database object has two different view modes:

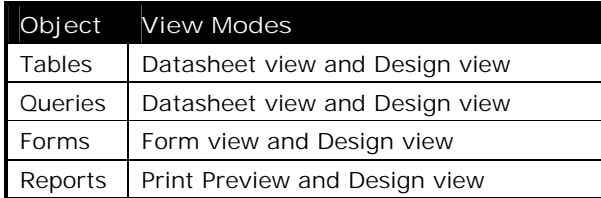

To switch between view modes in a table or query:

- **1.** Click the **Home** tab.
- **2.** Click **View**.
- **3.** Click **Datasheet View** or **Design View**.

Note that:

- The Design View shows the design of the table i.e. the fields and field properties making up a table.
- The Datasheet View displays data from a table in a rowand-column format. In Datasheet view, you can edit fields, add and delete data, and search for data. In Access 2010, you can also modify and add fields to a table in Datasheet view.

To switch between view modes in a form or report:

- **1.** Click the **Home** tab.
- **2.** Click **View**.
- **3.** Click **Form View** / **Report View** or **Design View**.

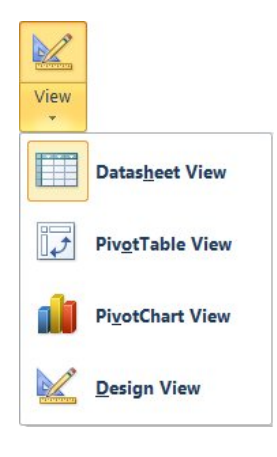

 $\mathbbmss{}$ 

 $\blacksquare$ 

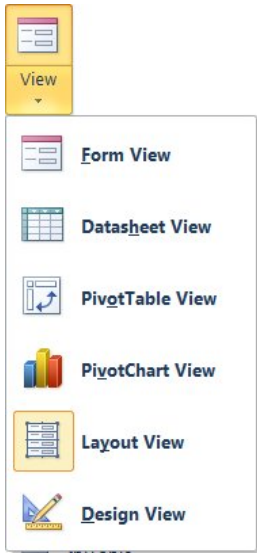

#### **Deleting a Table, Query, Form & Report**

To delete a table, query, form or report:

- **1.** In the Navigation Pane, click the table, query, form or report to delete.
- **2.** Press **DELETE** key. A warning message will be displayed prompting you to confirm whether you want to proceed with deleting the object or not.

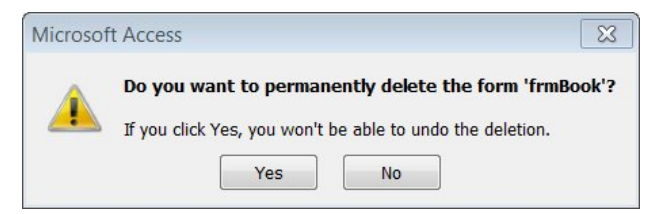

**3.** Click **Yes** button to delete the object.

#### **Navigating between Records in a Table, Query or Form**

MS Access provides several methods to move between records in a table, query or form.

- Click the mouse directly in the cells of the table/query.
- Use the navigation buttons in the lower left corner of the Datasheet view.

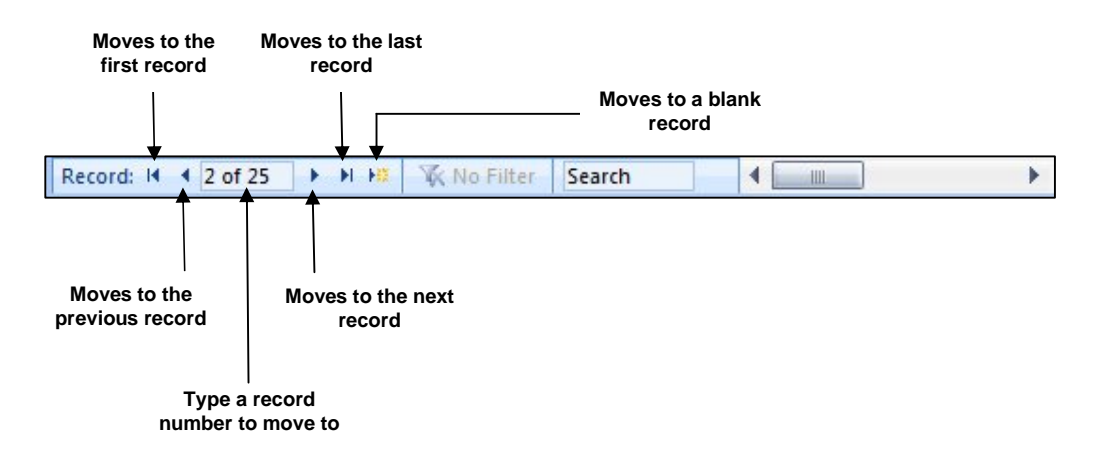

Use the keyboard to move around the table/query.

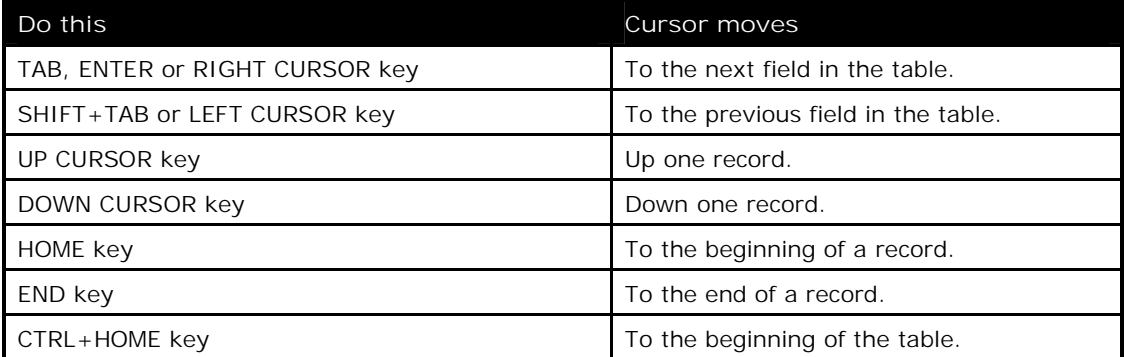

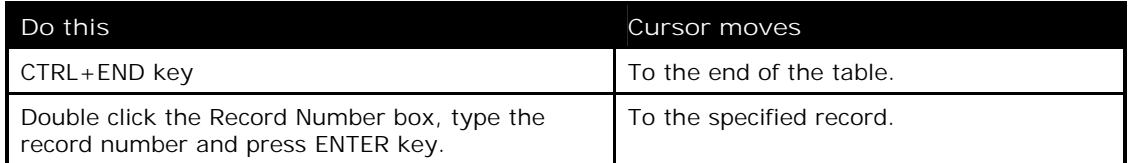

Note that:

 If you are editing the contents of a field, the **HOME**, **END**, **LEFT CURSOR** and **RIGHT CURSOR** keys will move the cursor within the characters typed in the field. The entire field must be selected for these keys to move the cursor between fields in the record.

You can navigate within the fields of a record in a form as indicated here:

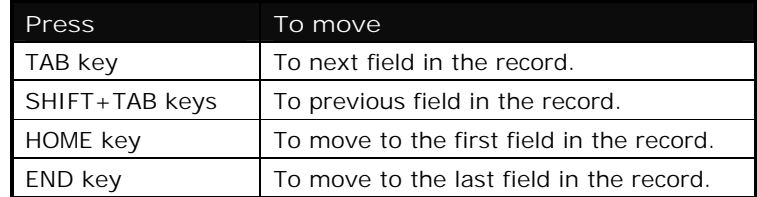

#### **Sorting Records**

By default, the records are sorted by the primary key field. You can change the order of records in tables, forms or query results through sorting. Records can be sorted in ascending or descending order by any field.

To sort records in tables, forms or query results:

- **1.** Click the **Home** tab.
- **2.** Display the data in the Form View or table/query Datasheet view.
- **3.** Click the field you want to use for sorting records.
- **4.** In the Sort & Filter group,

 $\frac{A}{Z}$ . Ascending Click **Ascending** or Click **Descending**.  $\frac{Z}{A}$ . Descending

Note that:

- When you sort a field in ascending order, any records in which that field is blank are listed first.
- To sort dates and times from earlier to later, use ascending order. Use descending order to sort from later to earlier.

# **TABLES**

#### **Adding & Deleting Table Records**

To add records in a table:

- **1.** Open the table in Datasheet view.
- **2.** Click **New (blank) record** button. The cursor will move to the first empty cell after the last record.
- **3.** Type the data in the fields of the next row.
- **4.** Repeat steps 2-3 to enter more records.

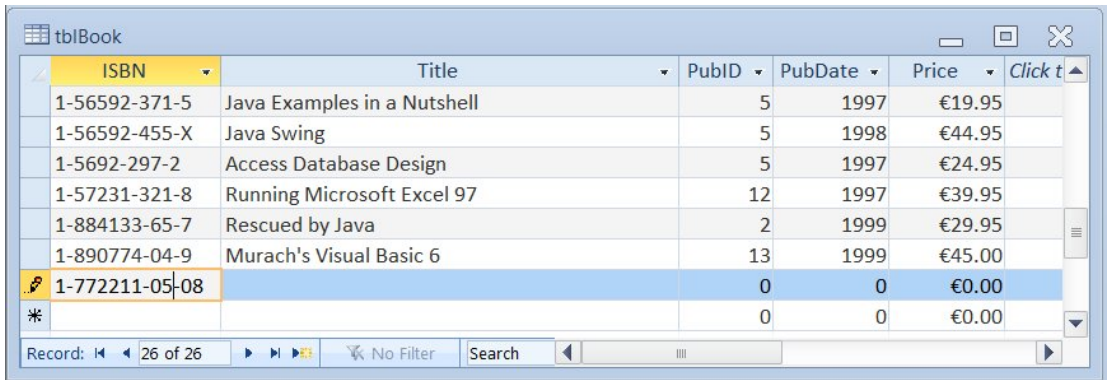

Note that:

 As you work with records, the record selector button to the left of the record will indicate the record's status.

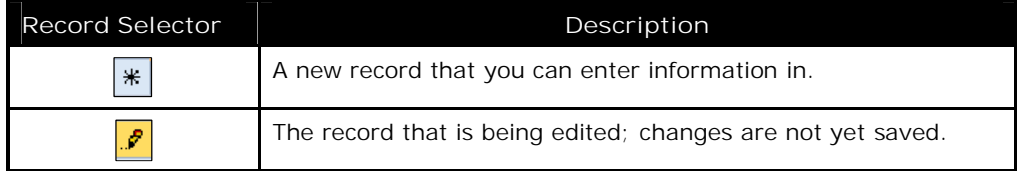

- A blank record will show at the end of the table with an asterisk  $(*)$ , indicating the location where any new record will be entered. As you add or edit data in a record, a pencil will display, indicating you are entering or editing data that has not been saved. When you move to another record or close the datasheet, the pencil will disappear and the data will automatically be saved. There is no need to save the table unless you have changed its design or layout.
- Pressing **ESC** key will undo the current field. If pressed twice, it will undo the current record.

Occasionally, you may need to delete a record(s) from your database. When you delete a record, or row, from the database, the records below the deleted row are automatically moved up.

To delete a record(s):

- **1.** Select the record(s) to be deleted by clicking the Record Selector buttons.
- **2.** Press **DELETE** key. MS Access displays a warning dialog box prompting you to confirm or cancel the deletion of the record(s).

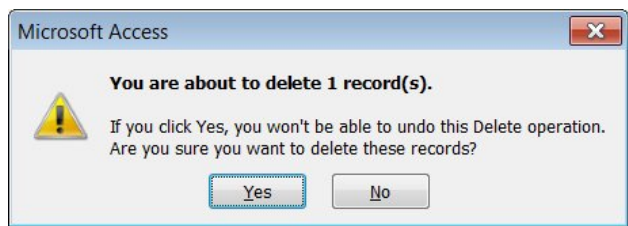

**3.** Click **Yes** button to confirm the deletion or **No** button to cancel the deletion request.

Note that:

 When you delete a record this will be permanently deleted i.e. you cannot undo a deleted record.

#### **Adding, Modifying & Deleting Record Data**

To add data in a record:

- **1.** Open the table in Datasheet view.
- **2.** Type the data in the first field.
- **3.** Press **TAB** or **ENTER** key to move to the next field.
- **4.** Repeat steps 2-3 to enter data in the other fields.
- **5.** When you reach the end of the first record, press **TAB** or **ENTER** key to save the data and automatically move to the next record.

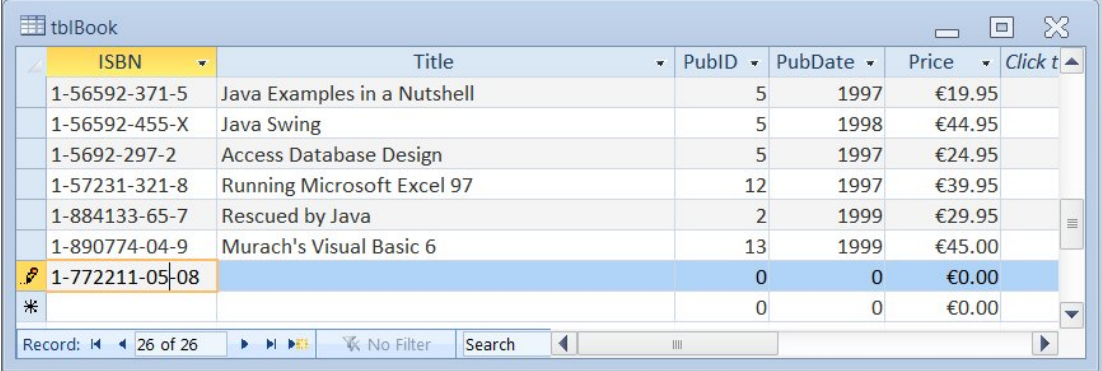

Editing a record is similar to editing text in MS Word or MS Excel. You can insert, delete and replace data in any field.

If you want to add text to a field, click where the new text will be inserted and begin typing. Use the **BACKSPACE** and **DELETE** keys to delete characters to the left or right of the cursor. To delete an entire field, select the field and press the **DELETE** key. To replace text, select the text to be replaced and start typing.

If you make a mistake as you are editing and the changes have not been saved yet (i.e. the pencil icon shows in the **Record Selector** button), click the **UNDO** button or **ESC** key to cancel your changes. Pressing **ESC** key once will cancel changes made to the current field. Pressing **ESC** key twice will cancel all changes made in the record.

#### **Creating a New Table**

A database file stores data in tables. You always start your database through the table object. Tables can be created in Design View.

The Design View is used to define the field names, the order the fields will appear in the table, the type of data each field will contain, and the size and format of each field. You can also add field descriptions to help you remember what information should be entered into a field. These descriptions display in the lower left corner of your screen as you enter records in Datasheet view.

To create a table in Design View:

- **1.** Click the **Create** tab.
- **2.** In the Table group, click **Table Design**. A new window appears for inputting field names, their data types and descriptions.

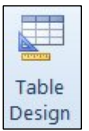

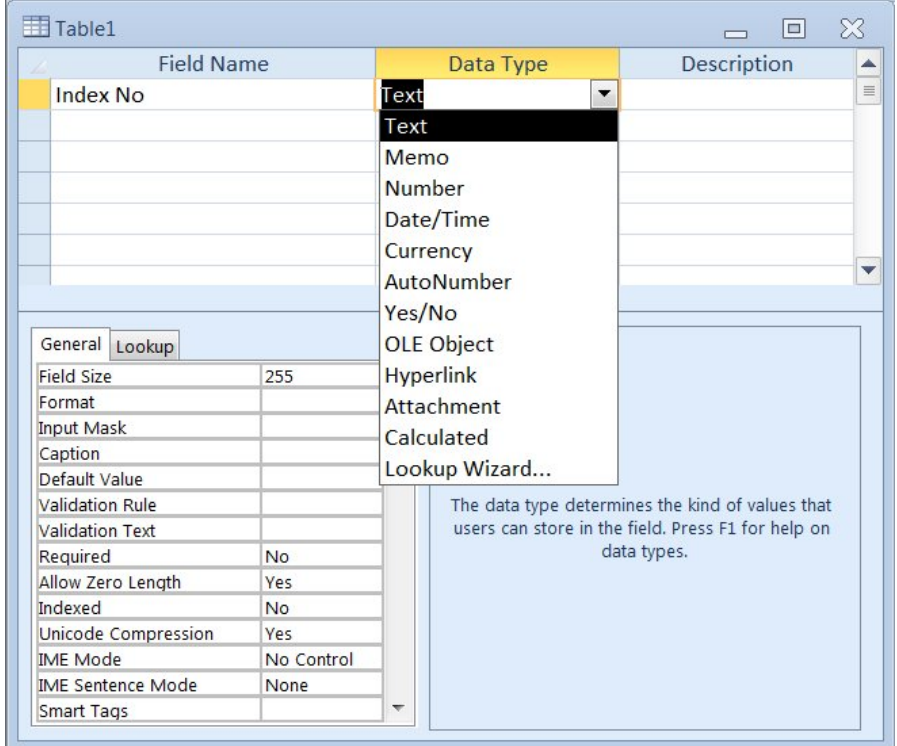

- **3.** For each row in the table enter the field name, select a data type (read further down to learn about data types) and type a description (optional). Use the **TAB** key to move from column to column.
- **4.** Once you enter all field names, data types and descriptions, select a field and set this as the primary key. (Read further down to learn how to set the primary key).
- **5.** When you finish click **Save** button. The Save As dialog box is displayed.

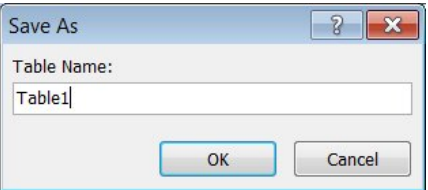

- **6.** In the Table name: field type a name for your table.
- **7.** Click **OK** button.

#### Note that:

- In a table, a 'row' represents a record. In Design view a 'row' represents one column in the table. For example, if in Design view you name a row 'Index No', the table will have a column called 'Index No' and each record in the database will need to have an 'Index No' field entry.
- When you save your table, remember to start its name with 'tbl'. This naming convention will later help you to identify this database object as a table.

#### **Field Names**

Listed below are some general rules for naming your fields:

- Use any combination of letters, numbers, and special characters, except a period (.), exclamation mark (!), accent mark (`), or brackets ([]).
- Use a maximum of 64 characters.
- Choose a unique name for each field.

#### **Data Types**

For every field name entered in the first column of the Design view window you need to specify its data type. The data type determines the kind of data that you can store in a field. MS Access provides you with a list of data types to choose from. The default data type is 'text'. The following table summarises the field data types to be used during this course.

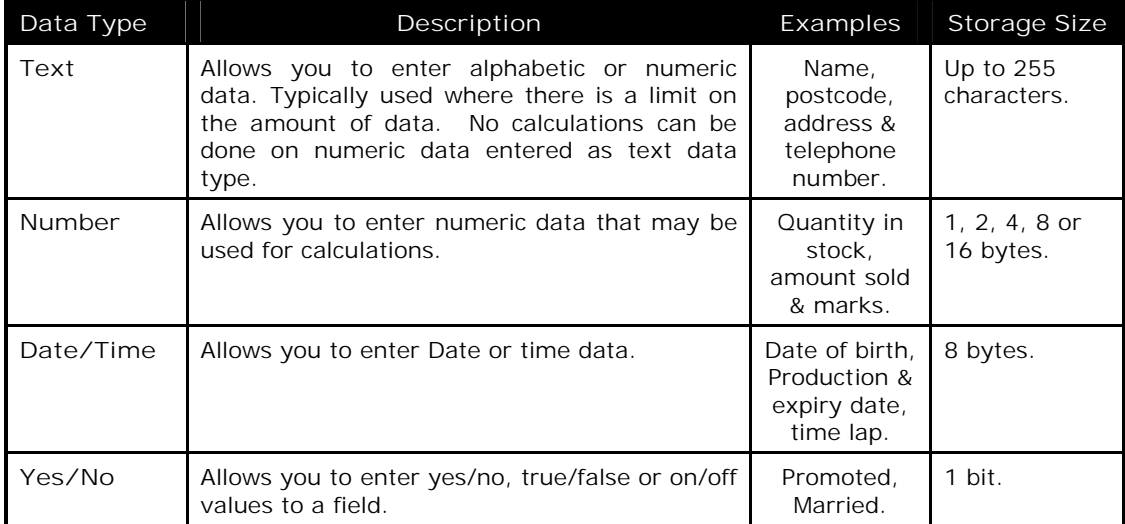

To choose a data type for a field:

- **1.** In Design view, tab to the Data Type column for the desired field.
- **2.** Click on the drop-down arrow to display a list of data types.
- **3.** Press the first character of the data type to be used e.g. 'T' for a Text field.

#### **Applying Field Property Settings**

Apart from specifying different data types for each field in your table, you can also set the field properties to customise the appearance or contents of a field.

An example of a field property is the size of the field. Suppose, for example, you are entering local postcodes of the format ZBG2409 or VCT1030. Because you know that a local postcode is not going to be over 7 characters, you set the field size property to 7.

As another example, suppose you are entering exam marks. Because you know that an exam result will not exceed 100, you set the field size property to Byte. The Byte property accepts numbers in the range 0 to 255.

The properties and options available for a field are dependent on the field data type. For example, a Date/Time field does not have a Field Size property.

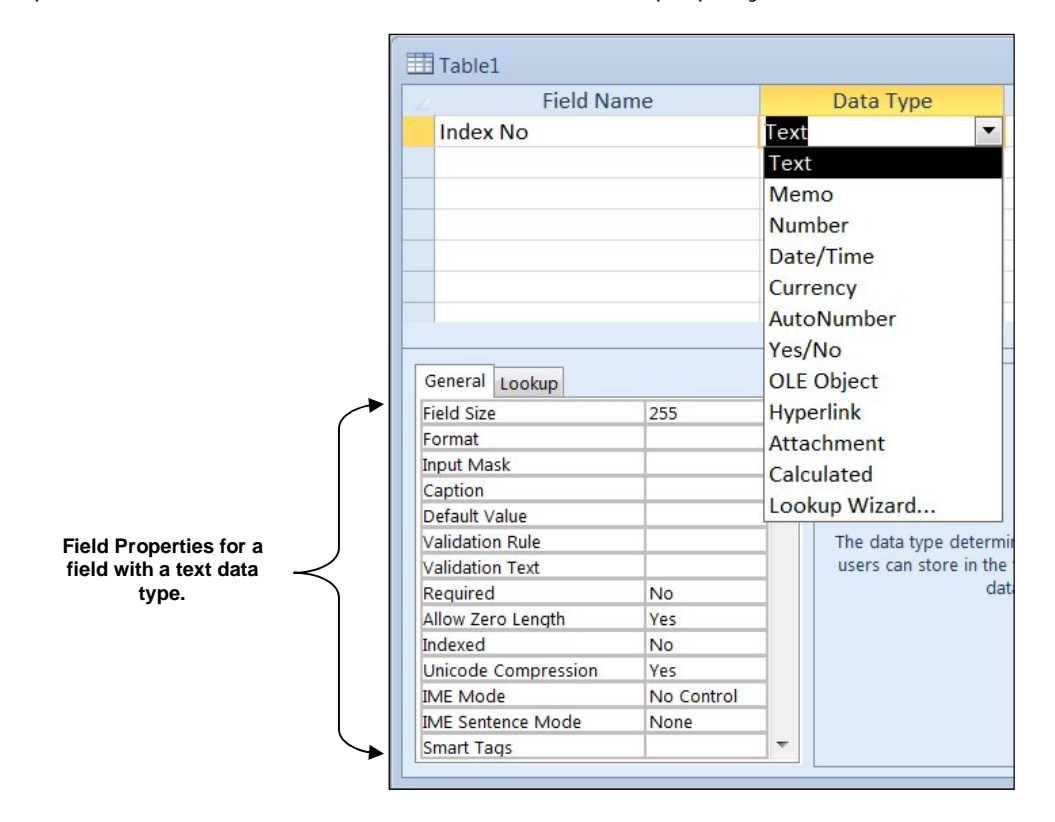

The following table summarises the field properties that will be used during this course:

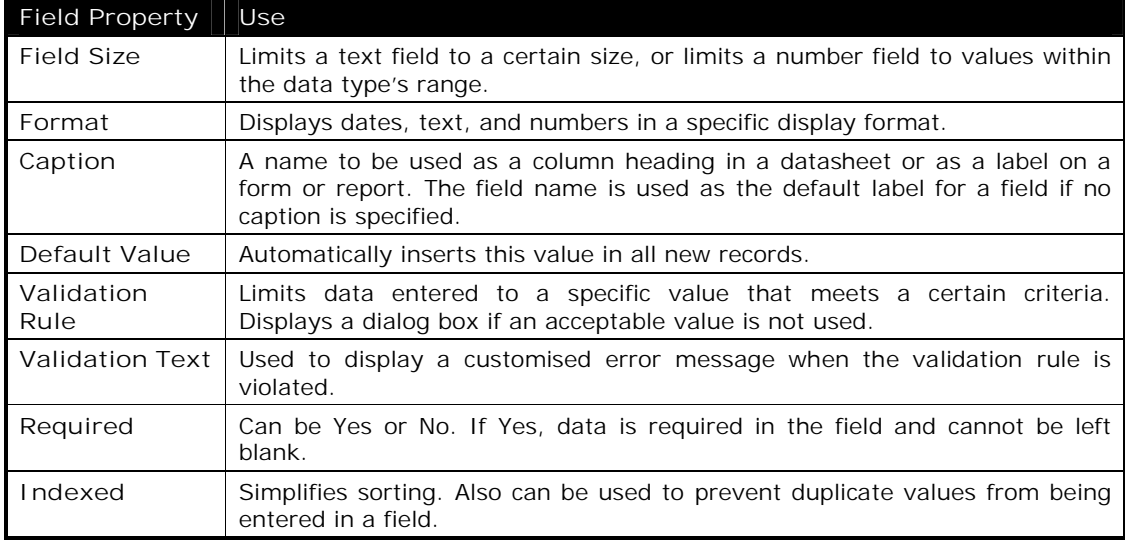

#### **Changing the Field Size**

The Field Size property limits the size of a field. You establish a field size to ensure that the data entered in a field does not exceed a specified size.

Field size options are different for text and number fields:

- For a text field, you can type a number to indicate the maximum number of characters that can be entered in the field. For example, using the field properties, you can change the size of a phone number field to 8 characters. The default size for a text field is '50' characters with a maximum field size for a text field of '255' characters.
- For a number field, the field size indicates the range of values and whether the field can contain fractional values. The default field size for a number field is 'long integer', which means that the field must contain a whole number. The following field size options are available for number fields:

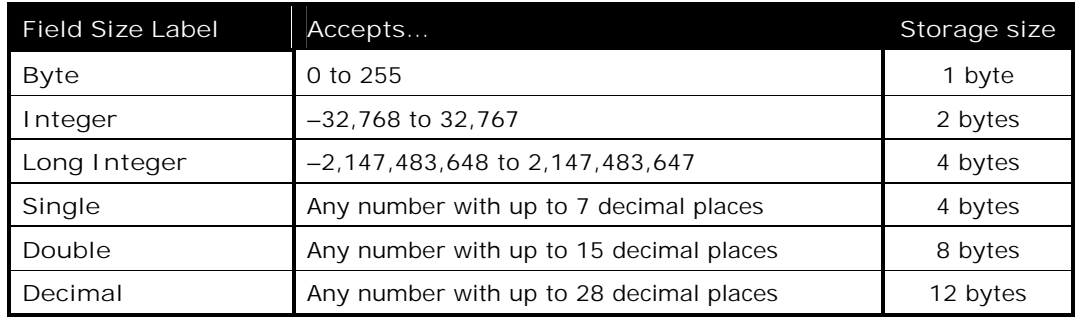

To change the field size in a table:

- **1.** In Design view, click the field to set its field size.
- **2.** In the Field Properties (lower pane), on the General tab card, click the **Field Size** box.
- **3.** Change the field size:
	- a. For a text field, type the number of characters that will be allowed in the field.
	- b. For a number field, click the drop-down arrow to the right of the field size label. Select the appropriate field size property (refer to the table above).
- **4.** Click **Save** button.

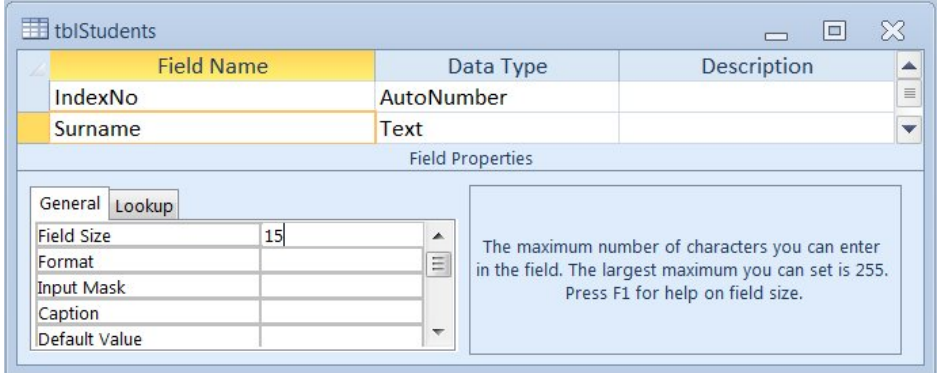

#### Note that:

- It is advisable to consider the data to be entered in a field and set the field size property accordingly. Using a field size larger than needed can greatly increase the size of the database file.
- If your table already contains data and you reduce the field size, the following dialog box will be displayed. If you decrease the size of the field that contains data, this will be truncated if it exceeds the new width of the field. Click **Yes** or **No** button as appropriate.

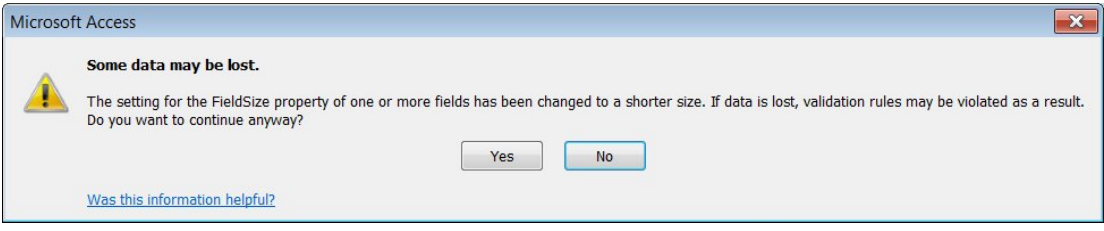

#### **Changing Number Field Format**

For 'number' and 'currency' there are several formatting options. For the 'number' field, the General format is automatically selected. For the 'currency' field, the Currency format is automatically selected. The following format options are available for Number and Currency fields:

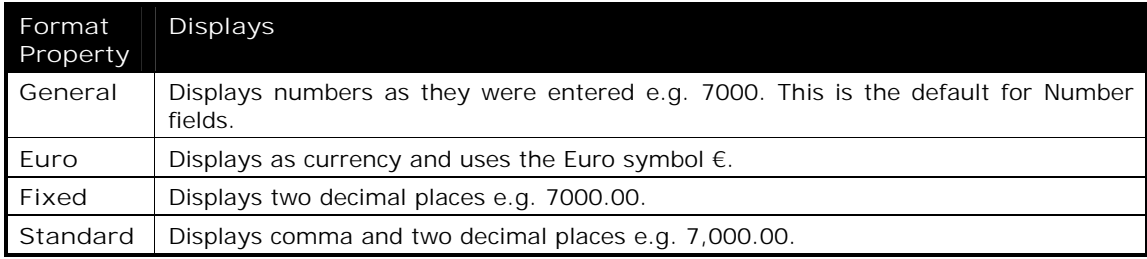

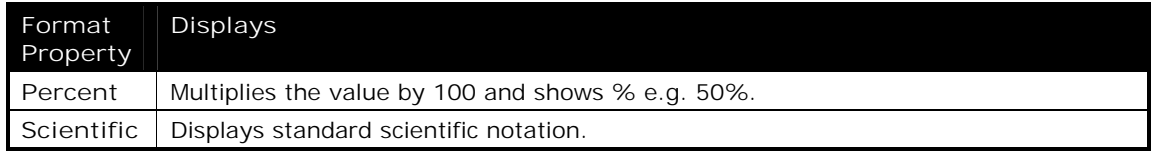

To change the field format of 'number' or 'currency' fields:

- **1.** In Design view, click the 'number' or 'currency' field to set its format.
- **2.** In the Field Properties (lower pane), on the General tab card, click the **Format** box.
- **3.** Click the drop-down arrow to the right of the Format label. Select the appropriate format property (refer to the table above).

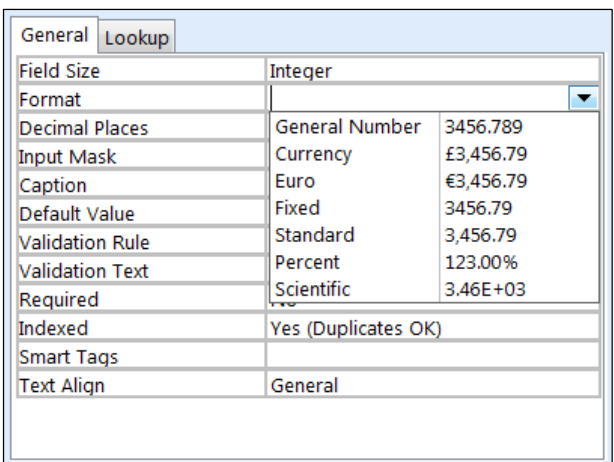

**4.** Click **Save** button.

Note that:

The percent format multiplies the number entered by 100 and adds the % symbol. If you type the number 7, this will be displayed as 700%. To enter 7% type 0.07% or 7%.

**Changing Date/Time Field Formats**

The format of a 'date/time' field can include only the date, both the date and time, or only the time. MS Access provides several date/time options to choose from.

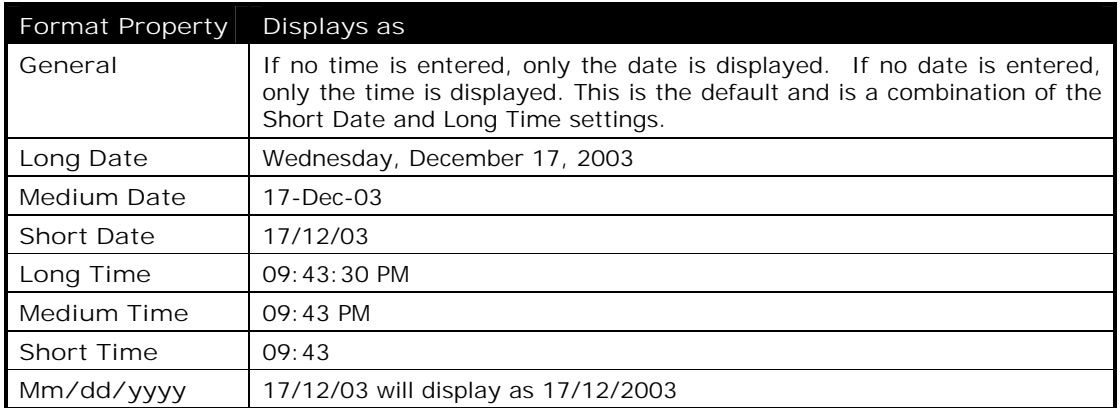

#### **ECDL Syllabus 5 Courseware Module 5**

To change the field format of 'date/time' fields:

- **1.** In Design view, click the 'date/time' field to set its format.
- **2.** In the Field Properties (lower pane), on the General tab card, click the **Format** box.
- **3.** Click the drop-down arrow to the right of the Format label. Select the appropriate format property (refer to the table above).
- **4.** Click **Save** button.

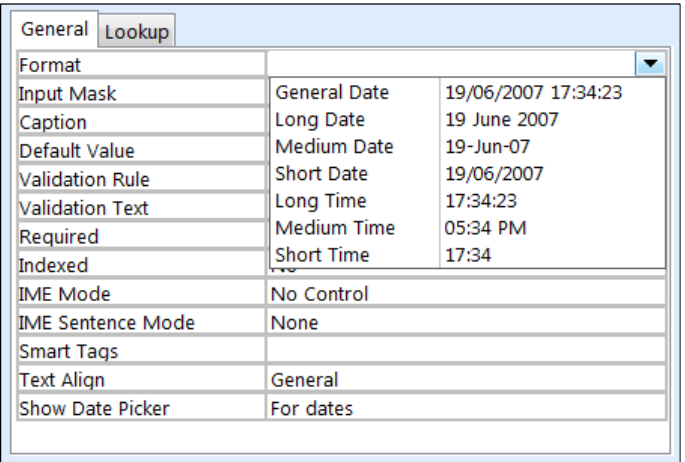

**Applying & Modifying Default Values**

In addition to changing the field sizes and formats, you can also use the field properties screen to set default field values.

Default field values are values that automatically fill in a field in new records. You can either leave the default value, or change the data to a new value.

Defining a default value for a field simplifies data entry when a certain value is entered frequently. For example, in a student table, you might have a field for Town. If most of the students come from Zebbug, you could set the default value to Zebbug. Then you will only enter data in this field if the town is other than Zebbug.

- **1.** In Design view, click the field that will have a default value applied to it.
- **2.** In the Field Properties (lower pane), on the General tab card, click the **Default Value** field.
- **3.** Type the value to be displayed automatically.
- **4.** Click **Save** button. When you enter data in new records, the default value will automatically appear in the field.

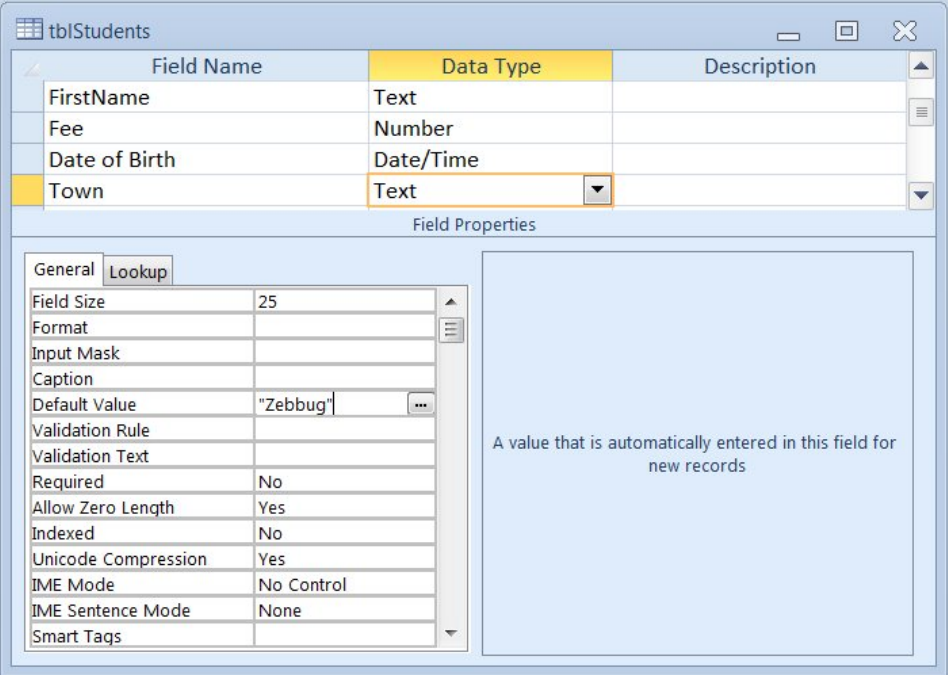

#### **Creating & Editing Validation Rules**

You can limit the data that can be entered into a field by defining a validation rule for that field. If the data that is entered into the field breaks the rule, MS Access will display a message indicating what kind of data entry is allowed.

Let's assume that you have a 'title' field. You can use a validation rule to only allow 'Mr', 'Ms', 'Dr' and 'Prof' to be entered in the 'title' field. If you type 'Mrs', MS Access will reject the entry and display an error message.

To make the error message more user-friendly, you can customise it by typing a new message in the Validation text property box. In this way, you can communicate to the user specifically what data is allowed in the field.

Validation rules are entered as expressions. The following table lists some expressions that you can use in your tables.

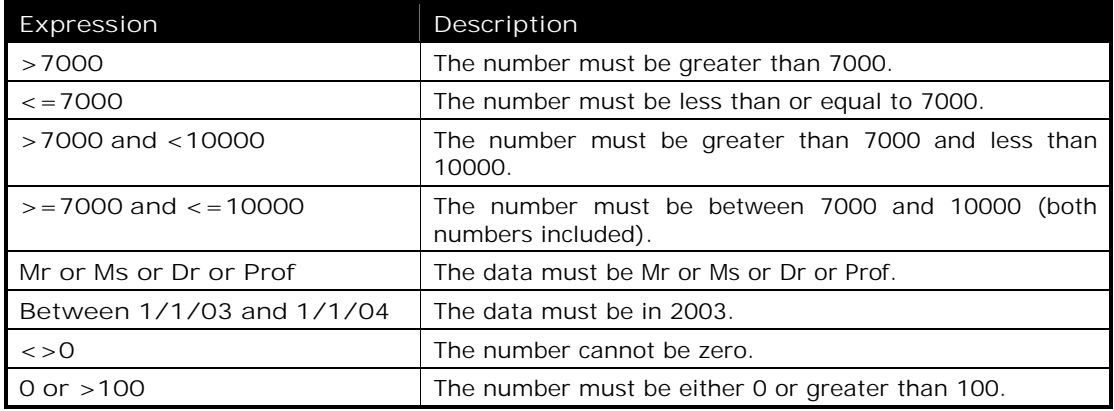

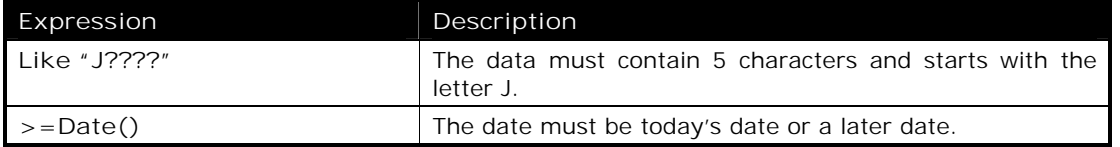

To set a validation rule:

- **1.** In Design view, click the field that will have a validation rule applied to it.
- **2.** In the Field Properties (lower pane), on the General tab card, click the **Validation Rule** field.
- **3.** Type the appropriate validation rule expression (refer to the table above).
- **4.** Click the **Validation Text** field.
- **5.** Type the message that will be displayed when data entry violates the validation rule.
- **6.** Click **Save** button.

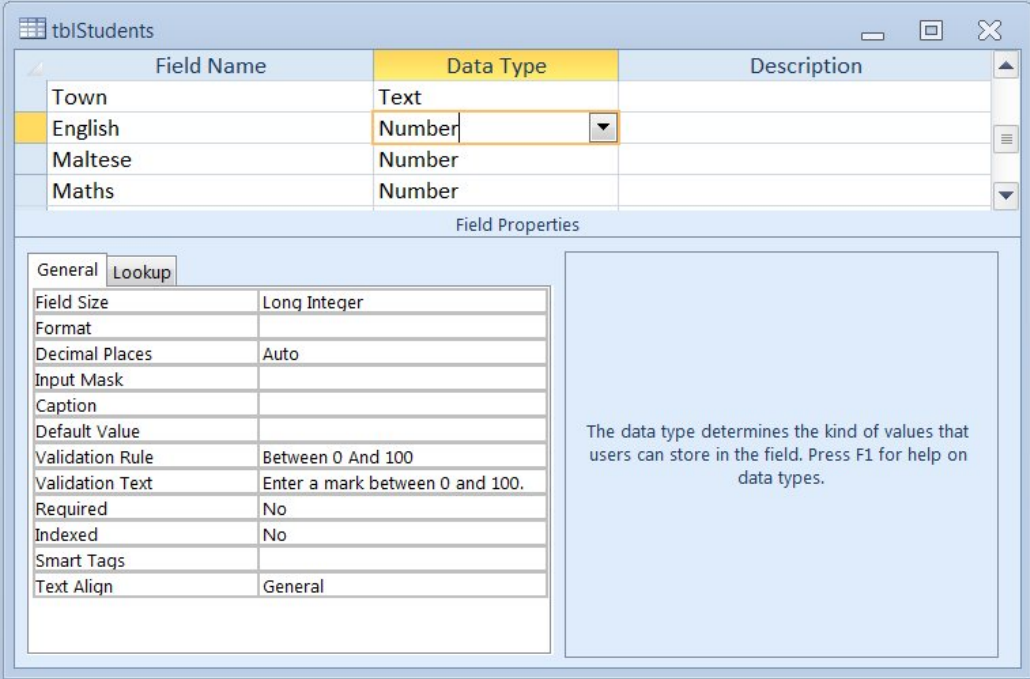

#### **Setting the Primary Key**

The primary key is the field that uniquely identifies each record in a database table. It is a field containing data that is different for every record in a database. Primary keys prevent duplicate records because the field must contain a unique data item.

To define a primary key field in a table:

- **1.** In Design view, click the field to define as a primary key.
- **2.** In the Tools group, click **Primary key** button. A key symbol will be displayed in the record selector for the field name.
- **3.** Click **Save** button.

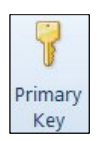

Note that:

- By definition, the primary key field cannot contain any duplicate entries. For example, a 'surname' field cannot be defined as a primary key because the surname field may contain the same data values in different records. For many of the tables you design, there will be a field that provides unique values (e.g. 'identity card number', 'passport number', 'index number', and 'item code number') that can function as a primary key. If not you can create a field that contains artificially unique values to be your primary key.
- Once you define a field as a primary key, MS Access will test the contents of the field each time you add or edit a record. An error message will be displayed if there is a duplicate or a blank entry. The primary key cannot be left blank for any records of the table.
- **The data present in a table is automatically sorted by the primary key field.**
- By default, the primary key field (if there is only one key field in a table) is indexed. The index speeds up searches on the primary key fields as well as sorting and grouping operations.

To delete the primary key setting from a field:

- **1.** In Design view, click the field to remove its primary key setting.
- **2.** In the Tools group, click **Primary key** button. The record selector will no longer display the key symbol.
- **3.** Click **Save** button.

#### **Indexing Fields**

An index speeds up searches on the indexed fields as well as sorting and grouping operations. For example, if you search for specific students using the 'surname' field, you can create an index for this field to speed up the search. By default, the primary key field in a table is automatically indexed. However, you can set indexing on other fields in a table.

When deciding which fields to use as indexes, look at the fields you expect to search frequently for particular values, or that you will want to sort by. To set an index to a field:

- **1.** In Table Design View, select the field be indexed. You can select a field by clicking on its name in the Field Name column.
- **2.** In the Field Properties (lower pane), on the General tab card, click the Indexed field.
- **3.** Click the drop-down arrow and select the appropriate option (refer to the following table).

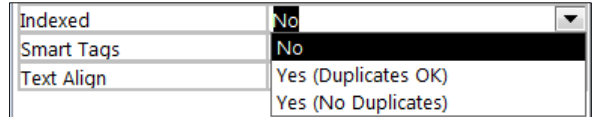

**4.** Click **Save** button.

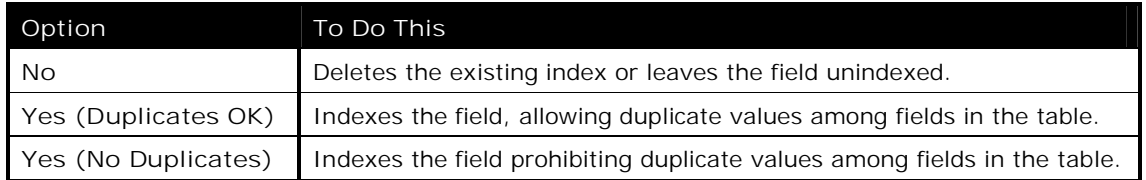

Note that you cannot index an AutoNumber or Memo field.

You can view and modify existing indexes in the table design view as follows:

- **1.** Display the table in Design View.
- **2.** In the Show/Hide group, click **Indexes** button. The following dialog box will be displayed:

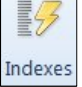

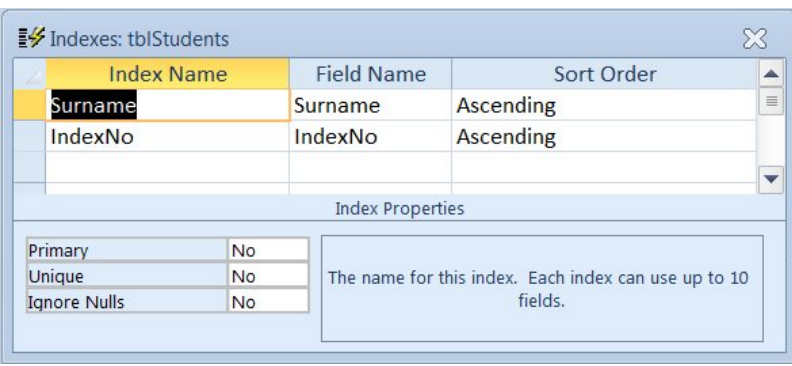

The following table describes the possible changes you can make to properties of the indexes:

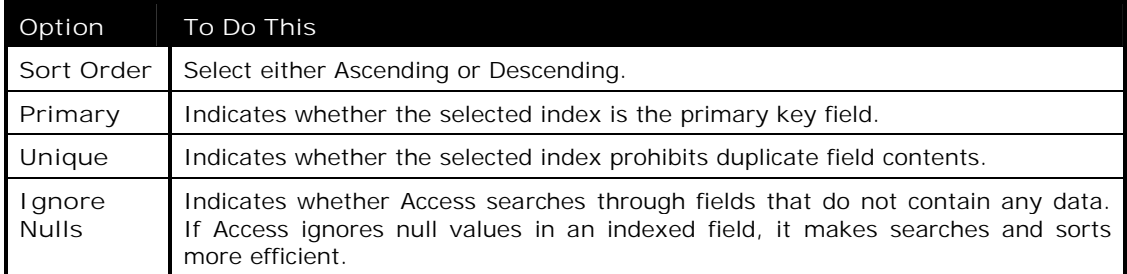

Indexes can be deleted by selecting the index and pressing the **DELETE** key.

#### **Adding Fields to Tables**

To insert a new field in Design view:

- **1.** Click the Record Selector button to select the field row where you want the new field to be inserted.
- **2.** In the Tools group, click **Insert Rows**.
- **3.** Type the name of the field and press **TAB** key.
- **4.** Set a data type for the field.
- **5.** Click **Save** button.

**27**

 $\frac{1}{2}$  = Insert Rows

Note that:

- If you add a field after data has been entered, the new field will be blank for all existing records.
- When you add a new field, you are changing the table's design. You must save the changes to the table before you can switch to Datasheet view or close the table.

#### **Changing the Column Width**

You can change the column size to accommodate a field heading or field entry in the Datasheet view:

- **1.** Position the mouse pointer over the right edge of the column heading for the column you want to resize. The pointer changes to a double-headed arrow.
- **2.** Drag the pointer to the right to increase the column width or drag it to the left to decrease the column width.

Note that:

**If you double-click over the right edge of the column heading, the width of** that column will change to fit the longest entry in the field.

# **RETRIEVING INFORMATION**

An important feature of any database program is the ease with which one can search for particular data. MS Access provides quick and efficient access to data.

#### **Finding a Record Based on Given Criteria**

You can search for data in the Table Datasheet View or Form view:

- **1.** Click the **Home** tab.
- **2.** In Datasheet View or Form View, click the appropriate field that contains the data you are looking for.

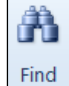

**3.** Click the **Find** button. The Find dialog box is displayed.

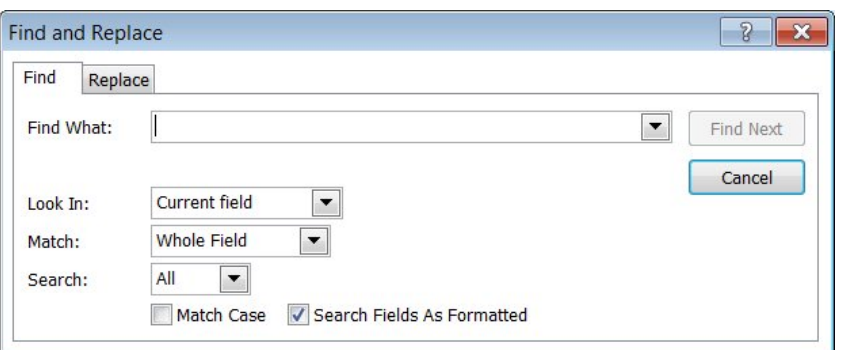

- **4.** In the **Find What:** field, type the data that you are looking for.
- **5.** Click **Find Next** button.

The Find dialog box contains several options you can use to control the way MS Access searches the table.

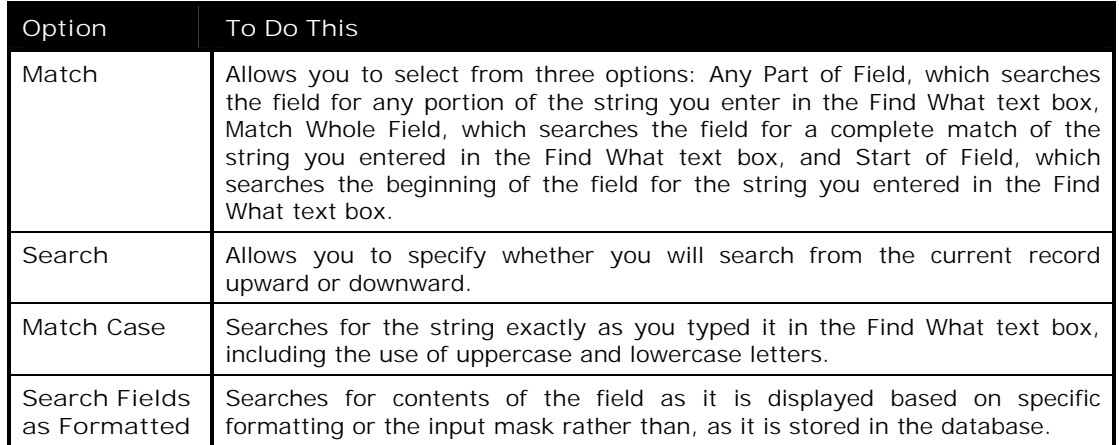

#### **Applying & Removing Filters**

You may wish to display only a specific set of data present in your database. For example, in a students table, you can filter data so that only records of students residing in 'Zebbug' will be displayed. Filtering enables you to display only those records in the table or form that meet specified criteria. MS Access has two filtering options:

Filter By Selection – allows you to select a field in a record that has the data you want to filter. You will need to set up a filter criterion. For example, you will set the criterion - 'Zebbug' - to display only records of students residing in 'Zebbug'.

Filter By Form – can be used to search for records using multiple criteria. For example, you will set two criteria: 'Philip' and 'Zebbug'. These criteria will display only the records of students with the name 'Philip' and living in 'Zebbug'.

To filter records in a table/form using the Filter By Selection:

- **1.** Click the **Home** tab.
- **2.** In the table Datasheet View/Form View, highlight the data in the field you want to use as the filter criteria.
- **3.** In the Sort & Filter group, click **Selection**.
- **4.** Choose the appropriate option. The filtered records appear.

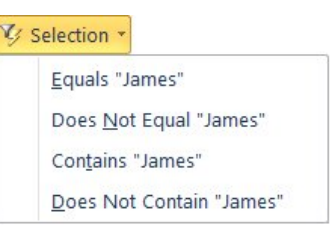

Note that:

The table window indicates the number of filtered records.

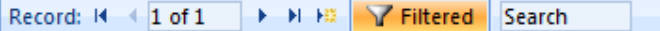

If you save and close a table with a filter applied, the next time you open the table in Datasheet View all of the records will display.

To filter records in a table/form using the Filter By Form:

- **1.** Click the **Home** tab.
- **2.** In the table Datasheet View or Form View, in the Sort & Filter group, click **Advanced**.
- **3.** Click the **Filter By Form**. A 'blank' table or form will be displayed.
- **4.** Click in the field that you want to specify in your filter. Type the value or expression that you want to filter by, or choose a value from the drop-down list. Repeat for all the fields you wish to use in the filter.

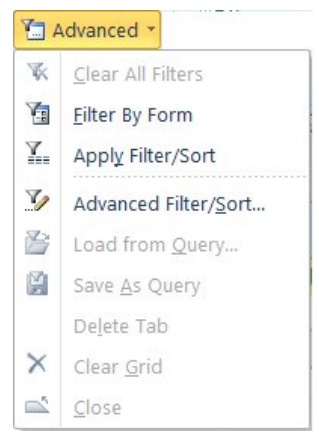

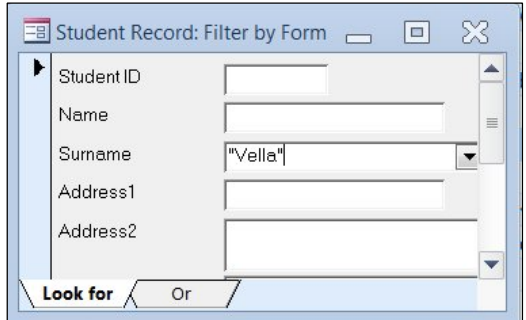

**5.** In the Sort & Filter group, click **Toggle Filter**.

Y Toggle Filter

Note that:

To remove the filters, click **Toggle Filter**.

#### **Creating & Running Queries**

In the previous section you have seen how you can search for specific data. MS Access provides a powerful tool – the query object - to extract particular information from your database file. A query allows you to select and display records that meet a specified set of criteria. For example, showing only those records of students born during '1983' and residing in 'Qormi'.

A query cannot be created unless the database file has at least one table. You can base a query on a single table, on multiple tables, or on other queries. Queries are particularly effective when you want to use fields from multiple tables that have a relationship. You cannot use filters when you want to extract data from multiple tables.

In MS Access you can create different types of queries. For the purpose of this course, you will learn how to create select queries. A select query displays a datasheet of all the records and fields matching the criteria you entered without changing any of the data. The results of a query are known as a recordset.

Queries can either be created in Design View or by using one of the query wizards. In this course you will learn how to create a query in Design View:

- **1.** Click the **Create** tab.
- **2.** In the Other group, click **Query Design**. The Select Query window and the Show Table dialog box will be displayed.

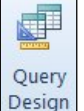

- **3.** In the Show Table dialog box, double-click the table/s on which the Design query will be based. When you double-click on a table, a list of available fields will be displayed at the top pane, known as the table pane, of the query window.
- **4.** Click **Close** button in the Show Table window.

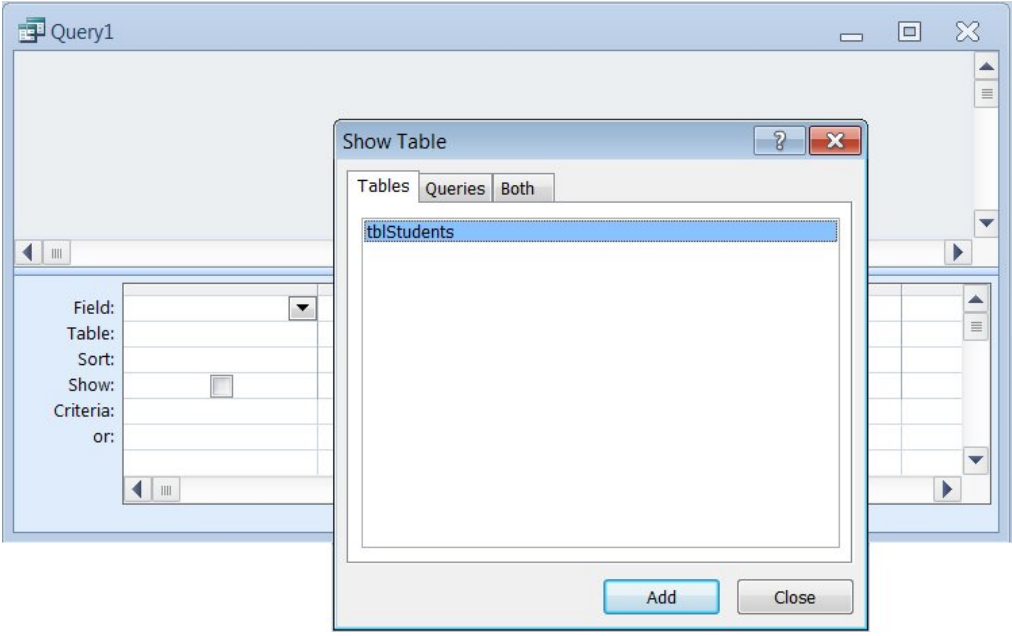

The Select Query window is divided into two areas: the table pane (top pane) and the **QBE** grid (bottom pane).

The **QBE** (query by example) grid is a collection of cells where you define the query. Use the first row (Field) for the query's field names. Use the third row (Sort) for sorting options. Use the fourth row (Show) to determine which fields appear in the query results. Use the rest of the rows (Criteria, and so on) to set up your criteria.

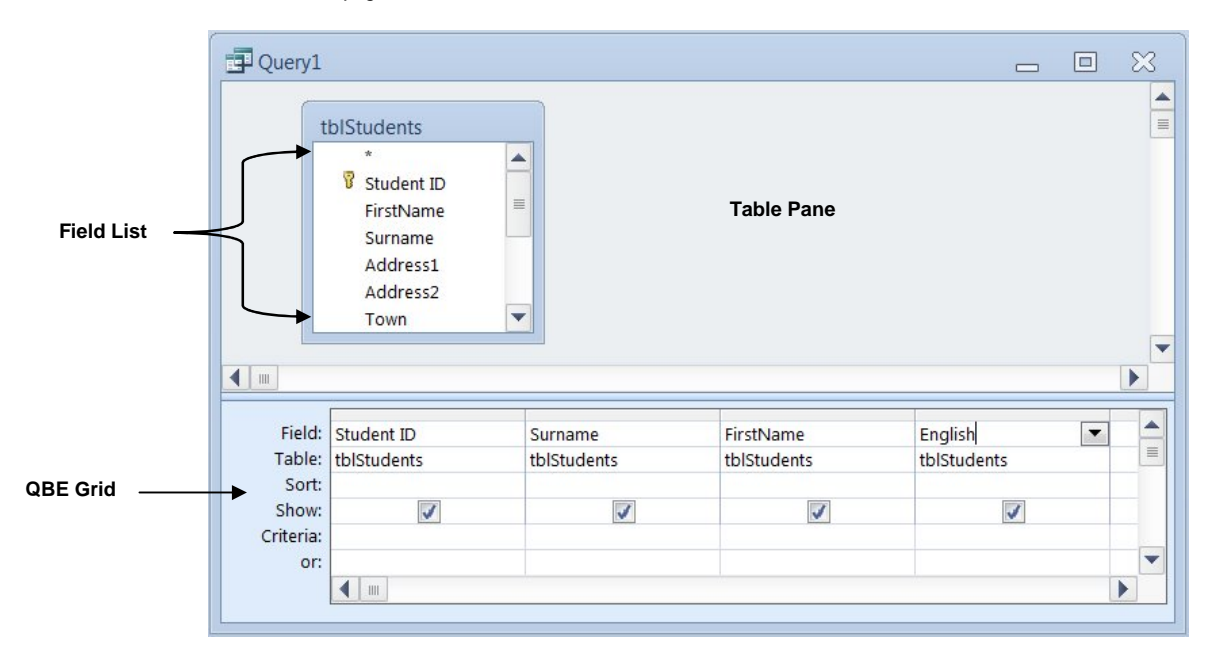

**5.** In the table pane, double-click the field name/s (in the field lists). The Field: (first row), in the QBE grid, will display the field name selected. The Table: (second row), in the QBE grid, will automatically display the name of the table which has the selected field.

Run

- **6.** Repeat this step for the other fields that will be included in the query. The order in which you select your fields is the order in which they will appear in the recordset (the results of a query).
- **7.** Click the drop-down arrow in the Sort: box and select the sorting order [ascending, descending or (not sorted)] for the data in that field. Use ascending order to sort dates and times from earlier to later. Use descending order to sort from later to earlier.
- **8.** In the Criteria: box type an expression (read further down) and press **ENTER**  key. Criteria are used to extract a specific set of data. The basic idea is that you select a field and then enter an expression that defines your criteria. For example, to extract details of students who got less than 55 in their English exam type <55.
- **9.** Deactivate any check box/es in the Show: cells for the field/s that will not be displayed in the recordset. In most cases such fields are added to the QBE grid for criteria purposes only. You can unhide the field/s by unchecking the Show: check box.

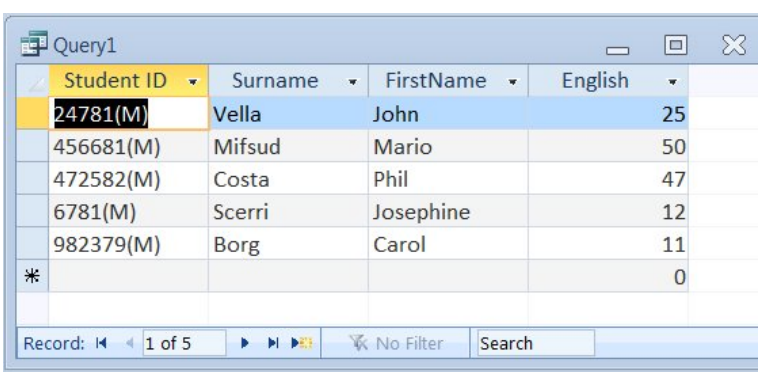

**10.** In the Results group, click **Run** to display the results of the query.

- **11.** Click **Save** button to save your query. The Save As dialog box will be displayed.
- **12.** In the Save As dialog box, type a name for the query in the Query Name:
- **13.** Click **OK** button.

Note that:

- When you save a query, remember to start its name with 'qry'. This naming convention will later help you to identify this database object as a query.
- You should save your query if you plan to re-use it. Saving your query will save the query's structure, not its results. If you add data to a table that matches the criteria (read further down) in the query, and then you run the query, a new up-to-date recordset is generated.

#### **Adding Criteria Using Comparison Operators**

Criteria expressions are short statements that tell MS Access what subset of your data you want to see. The following table displays the comparison operators that can be used in criteria expressions:

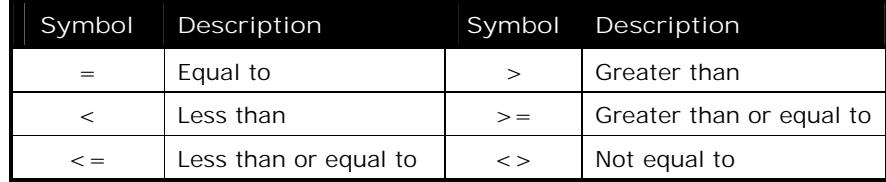

Typically comparison operators are used on numeric or date fields. However you can also use them on text fields. For example, the expression <'D' will match field values that begin with letters A, B or C.

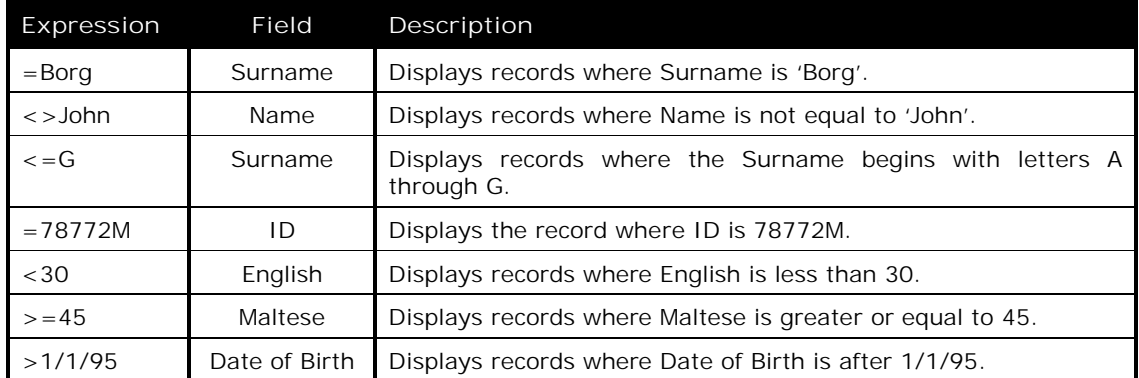

Note that:

If you want your data to match an exact value, there is no need to use the equal symbol (=) in your criteria expression.

Example: You add a single selection criterion to the Criteria: cell in the QBE grid:

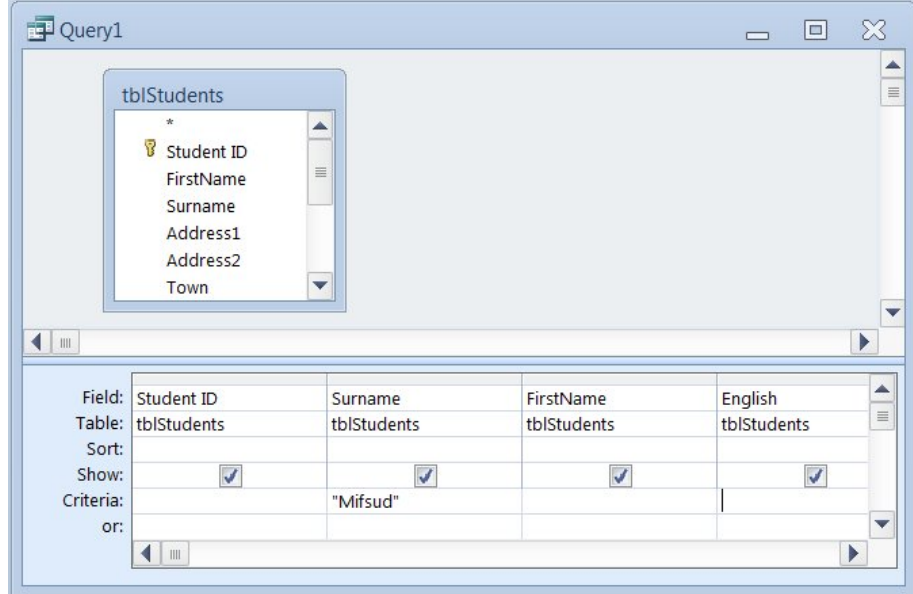

Running the above query displays all students whose surname is 'Mifsud'. Note that when you type Mifsud and click another cell, Mifsud will be displayed as "=Mifsud".

#### **Adding Criteria Using Logical Operators**

In addition to specifying one criterion for one field, you can also specify criteria for different fields. This is accomplished by setting up AND and OR logical operators.

#### **AND Criteria**

If you specify criteria for two or more fields on the same criteria row, you create an AND condition. The AND condition means that all the specified criteria must be met for a record to appear in the recordset.

Example 1 - If you want the records of those students whose surname is 'Mifsud' and their mark in the English exam is 'over 65', you will type the following in the criteria row:

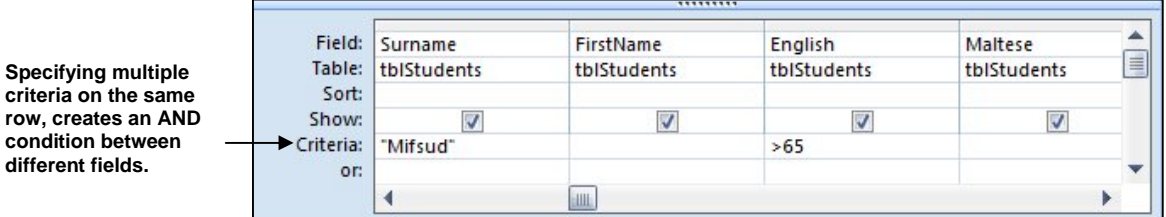

Example 2 - If you want the records of those students whose mark in the English exam was between 65 and 80 (65 and 80 are included), you will type the following in the criteria row:

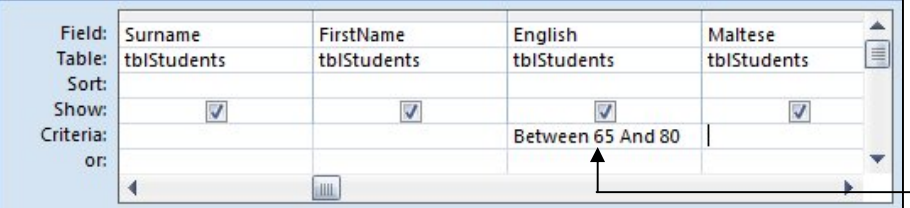

**Specifying multiple criteria on the same field.**

#### **OR Criteria**

If you specify criteria in different rows of the QBE grid, you create an OR condition. The OR condition means that records meet criteria for any of the fields that will be included in the recordset.

Example 1 - If you want the records of those students who failed in English or Maltese (less than 45), you will type <45 in the Criteria row and <45 in the Or: row:

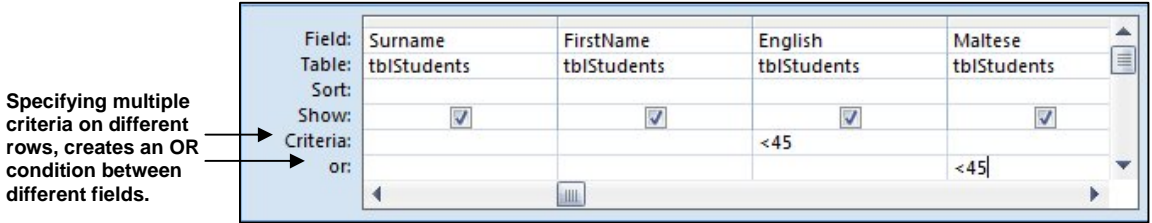

Example 2 - If you want the records of those students whose surname is 'Mifsud' or 'Muscat', you can type any of the following:

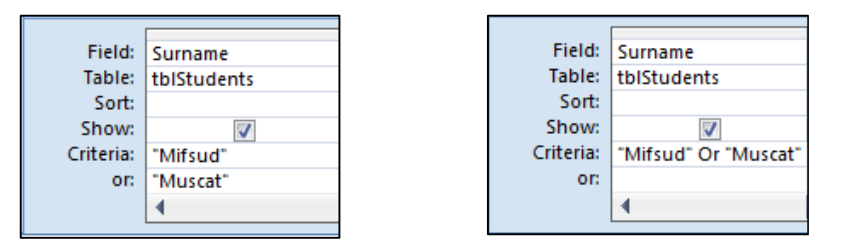

#### **NOT Criteria**

The NOT operator looks for records that don't match a particular logical expression.

Example 1 – If you want the records of all employees who do not live in Atalanta, you type the following:

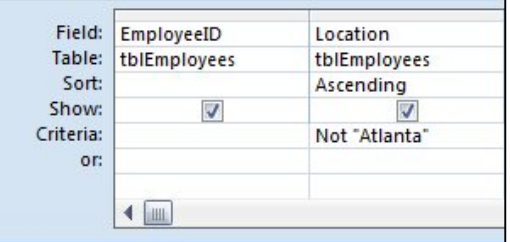

**Combination of AND and OR Criteria**

You can also combine the AND and OR logical operators. This can be useful when you want to use a different AND condition with different criteria for the same field.

Example - If you want the records of those students whose surname is 'Mifsud' or 'Muscat', and who have failed in English, you can type any of the following:

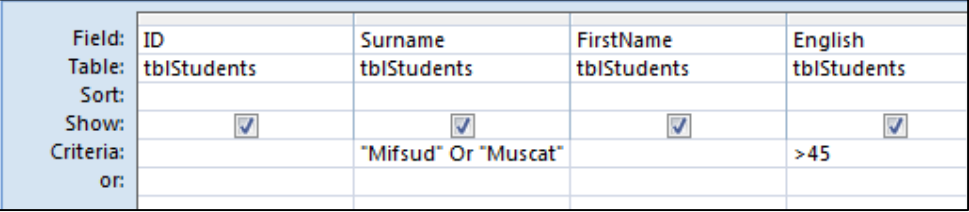

#### **Adding Criteria Using Wildcards**

If you type specific text, MS Access will match the text exactly. If you need to allow for multiple spellings in a text field, or if you are not sure how to spell a word you want to use, the wildcard characters can help. There are two wildcards: the asterisk (\*) and the question mark (?).

You can also use the asterisk  $(*)$  and question mark  $(?)$  characters as wildcards. The  $*$ is used to take the place of multiple characters, and the ? is used to take the place of a single character. The following table shows sample expressions and their results:

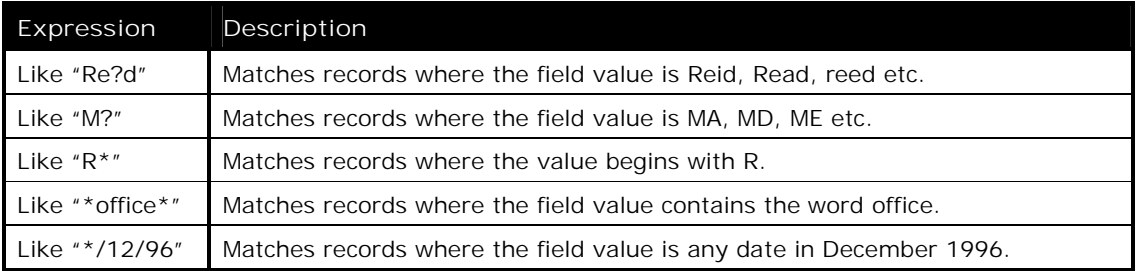

Example: If you want the records of those employees whose name ends with the letter 'y' or the second letter of the surname is 'o', you can type any of the following:

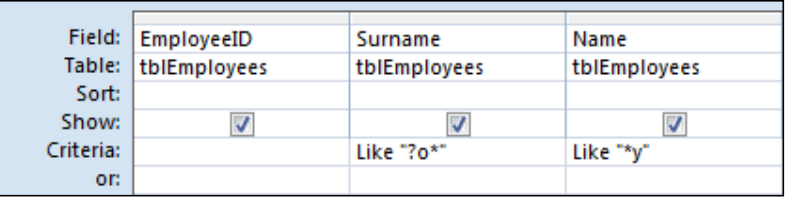

#### **Editing a Query**

To add, modify or remove criteria:

- **1.** Display the query in Design view.
- **2.** In the QBE grid, click in the Criteria: / Or: row of the field.
- **3.** Add, edit or delete the criteria as necessary.
- **4.** Click **Save** button.

To insert additional fields to a query:

- **1.** Display the query in Design view.
- **2.** In the table pane, double-click the field name/s (in the field lists). The Field: (first row), in the QBE grid, will display the field name selected. The Table: (second row), in the QBE grid, will automatically display the name of the table which has the selected field.
- **3.** Click **Save** button.

To remove fields from a query:

- **1.** Display the query in Design view.
- **2.** In the QBE grid, click the small grey cell above the name of the field to remove. The entire column will be highlighted.
- **3.** Press **DELETE** key.

Note that:

**•** You cannot undo deletions in queries in Design view. If you accidentally delete a field, you will have to add it again to the query.

To hide field/s from being displayed in the recordset:

- **1.** Display the query in Design view.
- **2.** In the QBE grid, deactivate the check box/es in the Show: cells for the field/s that will not be displayed in the recordset. In most cases such fields are added to the QBE grid for criteria purposes only.

To unhide field/s so that these will be displayed in the recordset:

- **1.** Display the query in Design view.
- **2.** In the QBE grid, activate (click) the check box/es in the Show: cells for the field/s that will be displayed in the recordset.

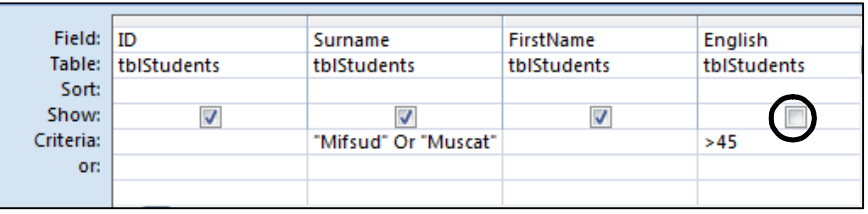

## **OBJECTS**

#### **Creating Forms**

A form is a type of a database object that is primarily used to enter or display data in a database. Earlier in this course, the table object was used for data entry, editing and viewing. The form object provides a more user-friendly interface for data entry, editing and viewing.

A form is another way of looking at data in a table. If you add or edit records in a form, you are actually changing the data in the underlying table. When you work with data in a form, all the field properties in the table's design will apply, including default values and validation rules.

The form wizard helps you create a form quickly. The wizard asks you questions and creates a form based on your answers. You can then customize the form the way you want it in Design view.

To create a form using the form wizard:

- **1.** Click the **Create** tab.
- **2.** In the Forms group, click **Form Wizard**. This will start a 图 Form Wizard wizard that asks you questions and creates a form based on your answers.

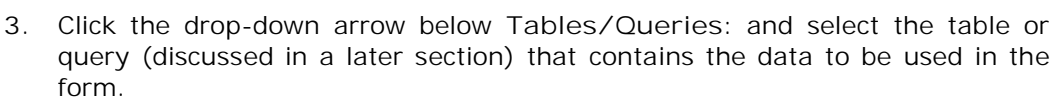

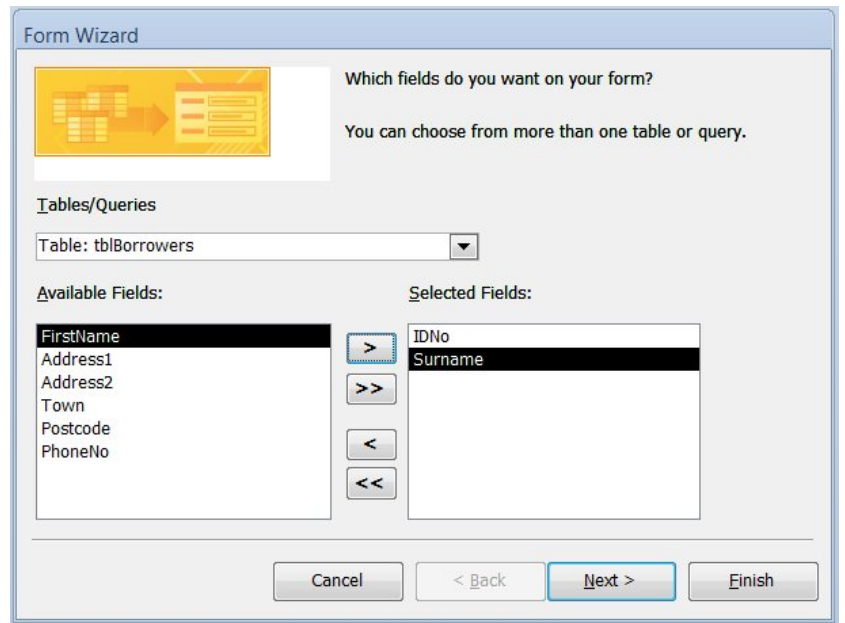

**4.** The left part (under Available Fields:), displays a list of fields that make up the table or query selected in the previous step.

Double-click the field to include in your form. This field will move to the Selected Fields: list. Repeat this for all fields that you wish to include in your form.

You can remove fields from the Selected Fields: list by double-clicking the fields to remove.

Click **Next** button. The next Form wizard dialog box is displayed.

**5.** Select one of the four layout options **Columnar**, **Tabular**, **Datasheet** or **Justified**. When you select a layout, a sample appears in the left pane.

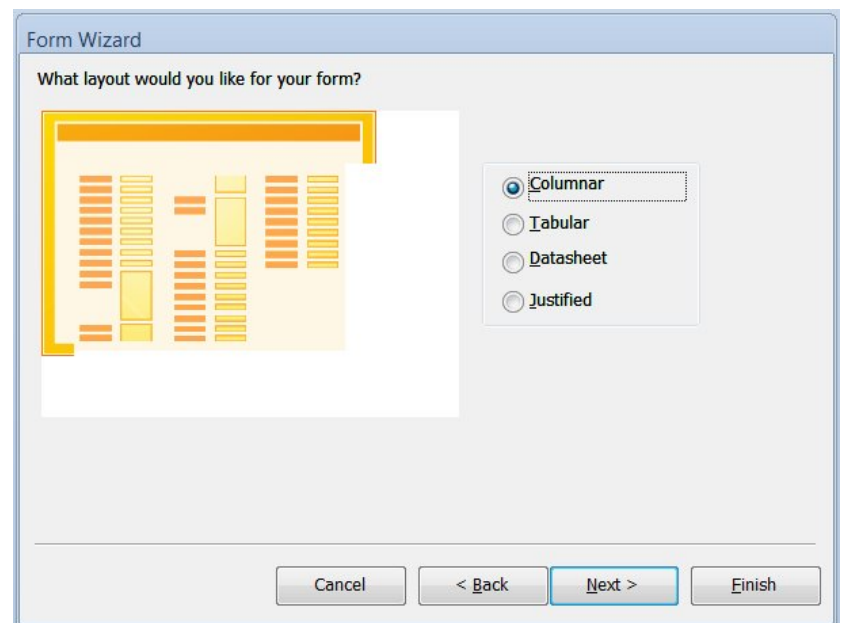

Click **Next** button. The next Form wizard dialog box is displayed.

**6.** In the **What title do you want for your form?** type a name for your form.

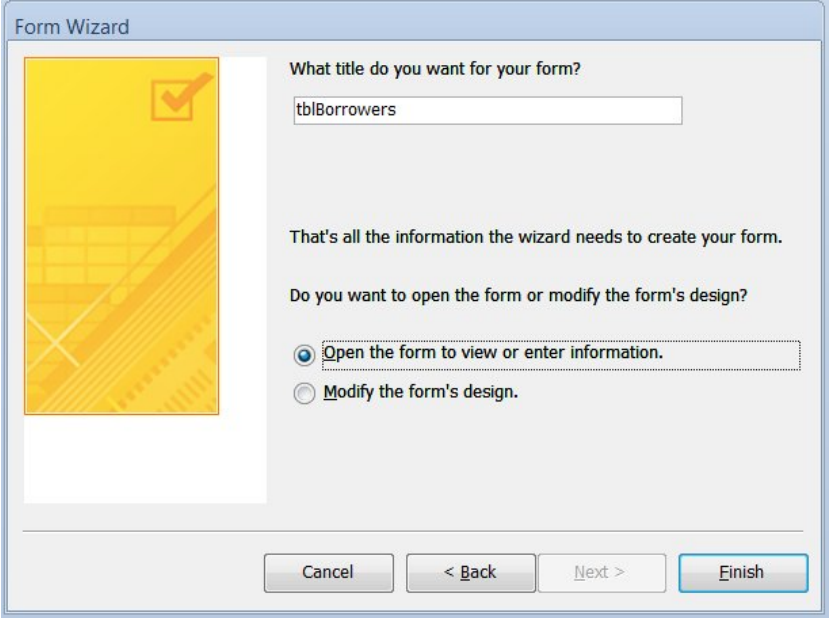

Select whether you want to start entering data in the form or you want to modify the form's design. If you select the option **Open the form to view and enter information** the Form view window will be displayed.

Click **Finish** button.

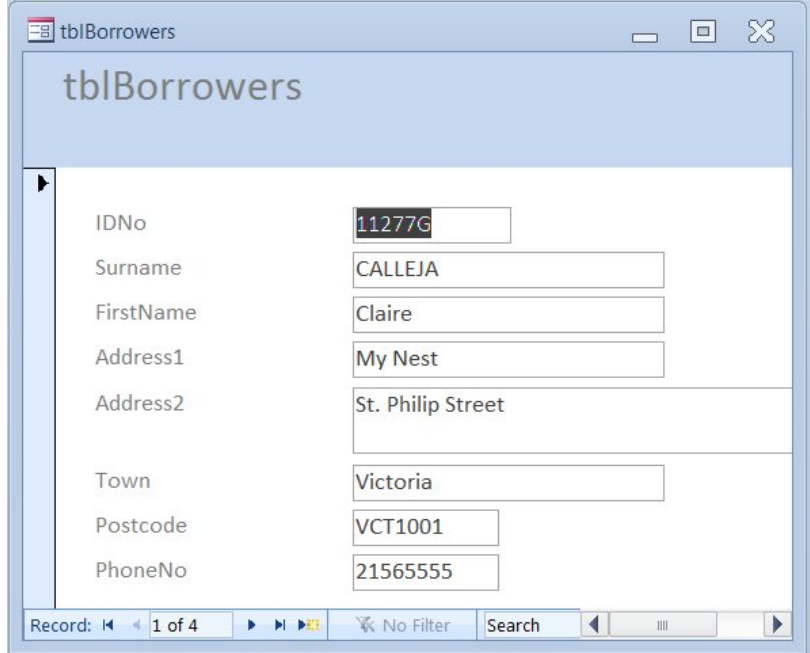

Note that:

 When you save a form, remember to start its name with 'frm'. This naming convention will later help you to identify this database object as a form.

#### **Entering, Modifying & Deleting Records in Forms**

To add a new record in Form view:

- **1.** Click **New Record** button. A blank record will be displayed.
- **2.** Type in the data.

Note that:

**Data entry through a form is equivalent to data entry in a table. Therefore** data entered via the form object also goes in the table on which the form is based on.

To modify/edit data within a field:

- **1.** In the Form View, click in the field you want to edit.
- **2.** Type in the data.

Note that:

When you move to another record, MS Access saves your changes.

相談

To delete a record:

- **1.** Click the **Home** tab.
- **2.** In the Form View, position the cursor in any field of the record to be deleted.
- **3.** In the Records group, click **Delete**.
- **4.** Click the **Delete Record**.

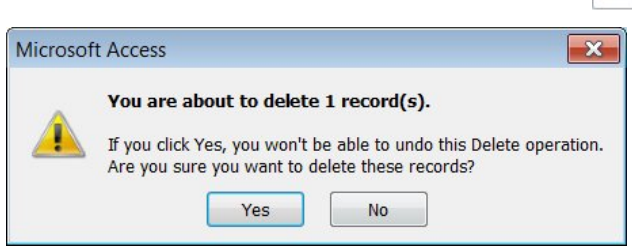

X Delete -

Delete

Delete Record

Delete Column

 $\times$ 

Ň

罪

**5.** Click **Yes** button to proceed with deleting the selected record.

#### **Adding & Modifying Text in Form Headers & Footers**

The Form Wizard is an essential tool for creating a form. However, you may need to modify the design of a form. For example, to add/edit a header or footer you will need to use the Form Design View.

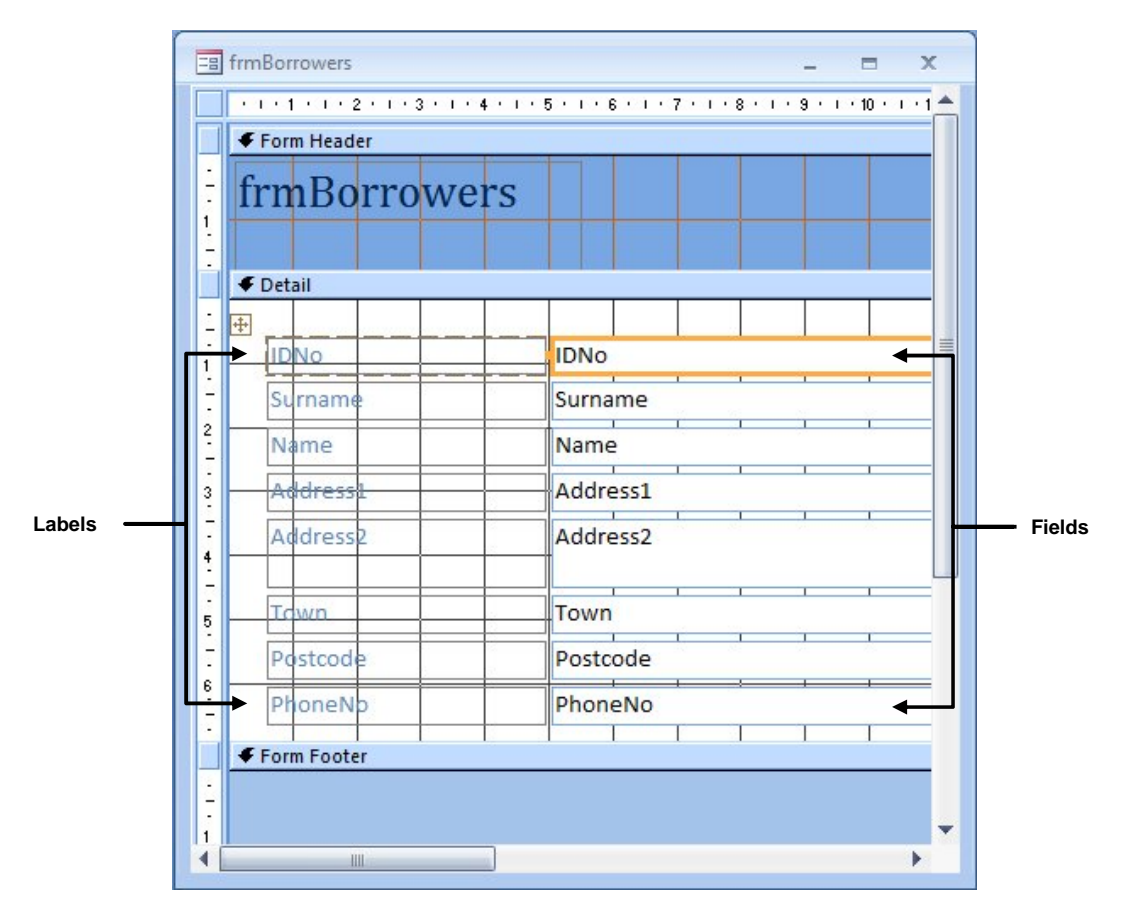

The Form Design View window displays:

- Form Header containing the text or graphic that is displayed at the top part of every form.
- Detail containing the labels and fields. The labels hold the field names or caption from the fields' properties. The fields hold the table data. Each label and its corresponding field are collectively known as bound controls.
- Form Footer containing the text or graphic that is displayed at the bottom of every form.

To add a header and/or footer to the form:

**1.** Switch to the form **Design View**. To view the footer increase the size of the Form window through the bottom right corner border of the Form window.

By default the Form Header displays the name of the form e.g. **frmBorrowers**.

**2.** Click in the header text. Do one of the following:

Edit or delete the header text.

If there is no header text:

a. In the Controls group, click **Label**.

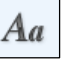

- b. Create a text box in the Form Header. The cursor will be displayed in the text box.
- c. Type the header text.
- d. Click outside the text box.
- **3.** Click below the Form Footer.
- **4.** In the Controls group, click **Label**.
- **5.** Create a text box in the Form Footer. The cursor will be displayed in the text box.
- **6.** Type the footer text.
- **7.** Click outside the text box.
- **8.** Click **Save** button.

To edit the form header or footer text:

- **1.** Switch to the form **Design View**.
- **2.** Click in the header or footer text box to edit.
- **3.** Edit the text.
- **4.** Click **Save** button.

# **NOVIPUTS**

#### **Creating Reports**

The records in a table or query can be printed in a spreadsheet-like format. The records in a table or query can be printed using the reports object. The reports object enables you to select, organise and print records a customised format.

The report wizard helps you create a report quickly. The wizard asks you questions and creates a report based on your answers. You can then customize the report the way you want it in Design view.

To create a report using the report wizard:

- **1.** Click the **Create** tab.
- **2.** In the Reports group, click **Report Wizard**. This will start a Report Wizard wizard that asks you questions and creates a report based on your answers.
- **3.** Click the drop-down arrow below **Tables/Queries** and select the table or query that contains the data to be used in the report.
- **4.** The left part (under Available Fields:), displays a list of fields that make up the table or query selected in the previous step.

Double-click the field to include in your report. This field will move to the Selected Fields: list. Repeat this for all fields that you wish to include in your report.

You can remove fields from the Selected Fields: list by double-clicking the fields to remove.

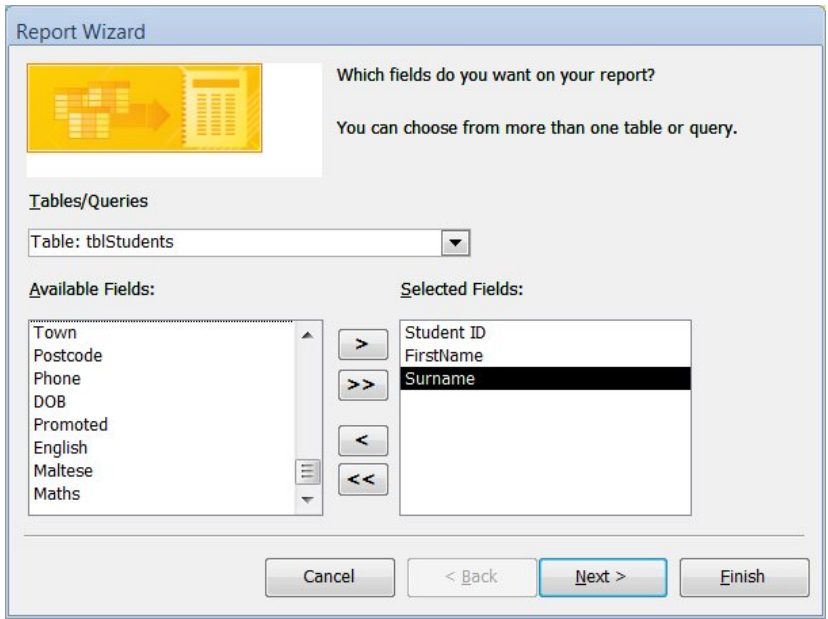

Click **Next** button to display the next Report wizard dialog box.

**5.** To add a grouping level, double-click the field you want to group with.

Grouping fields allows you to organise the content of your report. For example, if you wish to group the records by 'surname', double-click surname.

When you group a field, MS Access separates all of the records that relate to that particular field. By grouping fields, you can create reports that are easier to read when you need specific information grouped together.

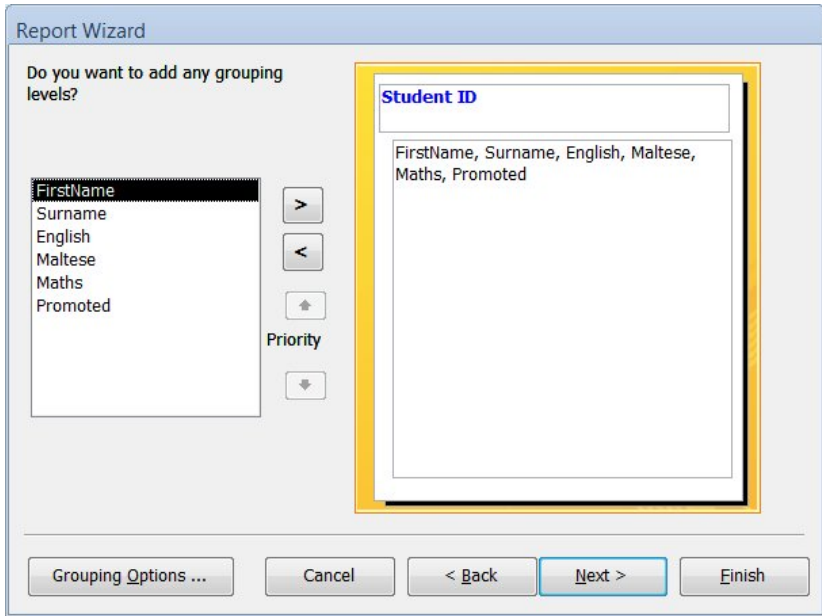

Click **Next** button to display the next Report wizard dialog box.

**6.** Determine how the report will display the sorting of the records. You can sort the records by up to 4 fields in either ascending/descending order. Select a field from the drop-down list box.

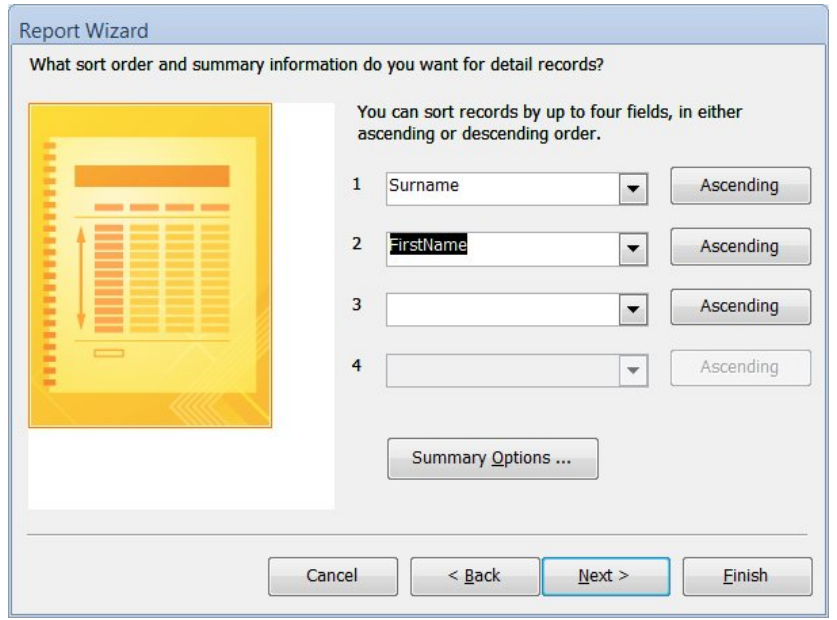

If you have number or currency fields in your report, you can include summations, averages, minimum, and maximum in your report. Click **Summary Options…** button.

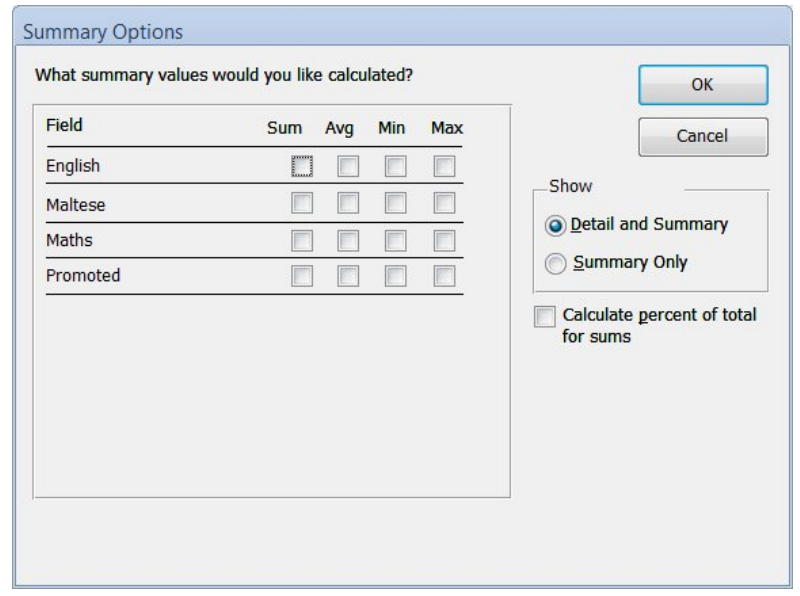

The Summary Options dialog box will be displayed. Tick the appropriate options and click **OK** button. You will be returned to the previous Report Wizard dialog box.

Click **Next** button to display the next Report Wizard dialog box.

**7.** Select one of the layout options. When you select a layout, a sample appears in the left pane.

Select whether you want to print your report in **Portrait** or **Landscape** format.

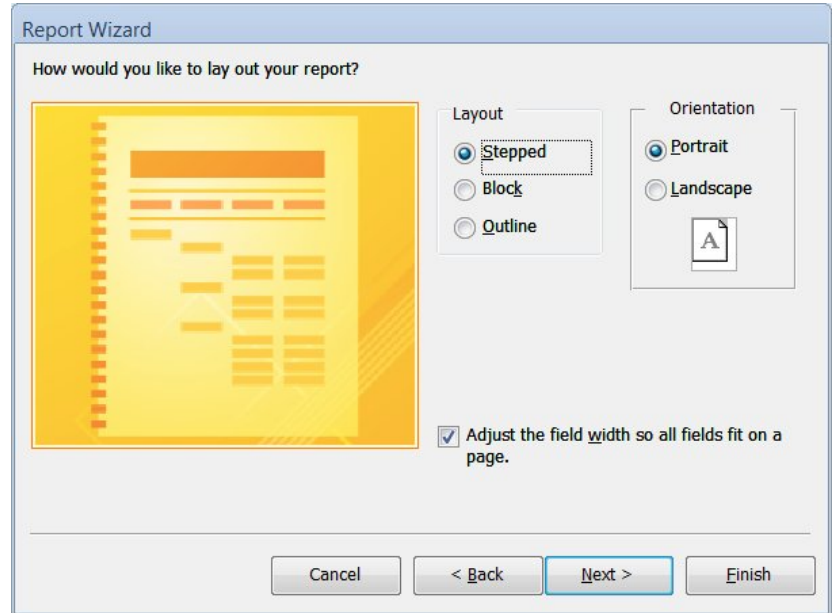

Click **Next** button to display the next Report Wizard dialog box.

**8.** In the **What title do you want for your report?** type a name for your report.

Select whether you want to preview the report or you want to **Modify the report's design**. If you select the option **Preview the report** the Print Preview window will be displayed.

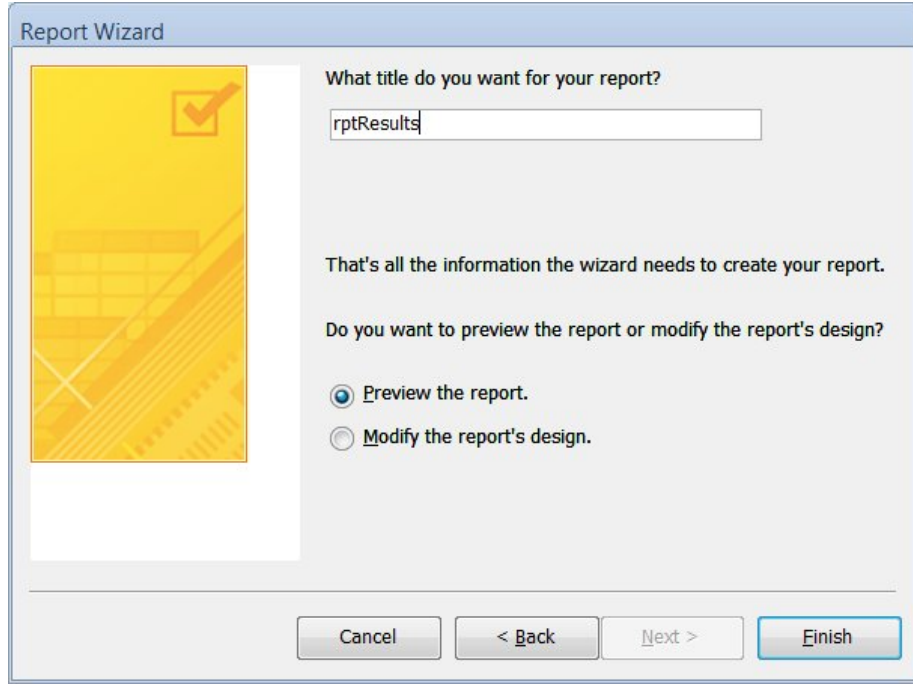

Click **Finish** button.

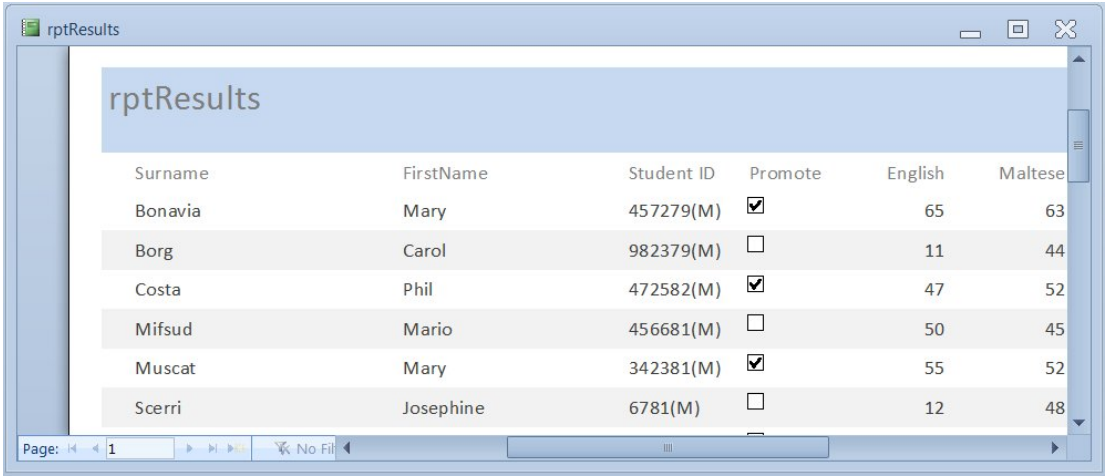

Note that:

• When you save a report, remember to start its name with 'rpt'. This naming convention will later help you to identify this database object as a report.

#### **Changing the Arrangement of Data Fields & Headings**

The Report Wizard is an essential tool for creating a report. However, you may need to modify the design of a report. For example, you can change the arrangement of data fields and headings.

The Design View displays the different sections in a report: Report Header, Page Header, Detail, Page Footer and Report Footer.

Considering the rptResults: the Report window (displayed above) shows the headings (Surname, Name, StudentID, Promoted etc.) in the Page Header section and the corresponding data fields in the Detail Section. The headings hold the field name or caption from the field's properties. The data fields hold the table data.

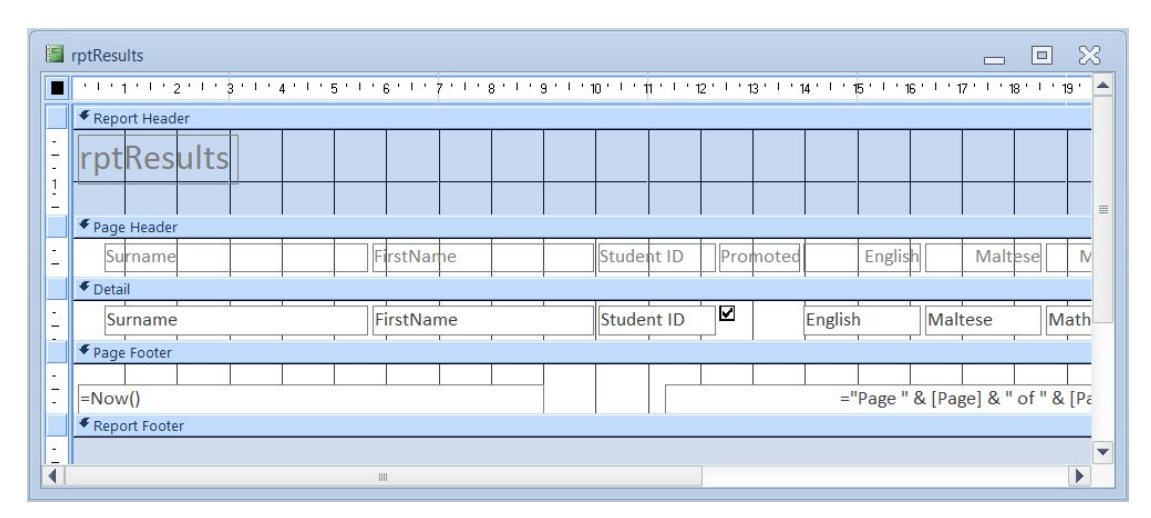

MS Access groups all the fields in a layout. The layout is a specialised container that lets you easily work with groups of fields. When you move a column header, the column data moves with it. When you move a column to a new position, MS Access rearranges all the other columns accordingly.

To change the arrangement of headings and data fields:

- **1.** Switch to **Layout View**.
- **2.** Click the column header of the field to move.
- **3.** Press and hold **SHIFT** key.
- **4.** Click the corresponding data field. All the data will be highlighted.
- **5.** Position the pointer in one of the selected data fields. The pointer changes to a 4 pointed arrow.
- **6.** Drag the 4 pointed arrow to the new location.
- **7.** Click **Save** button.

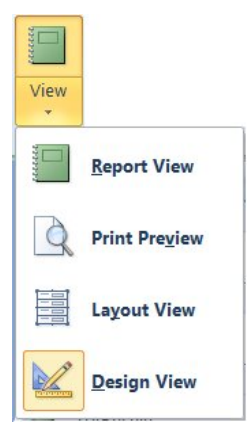

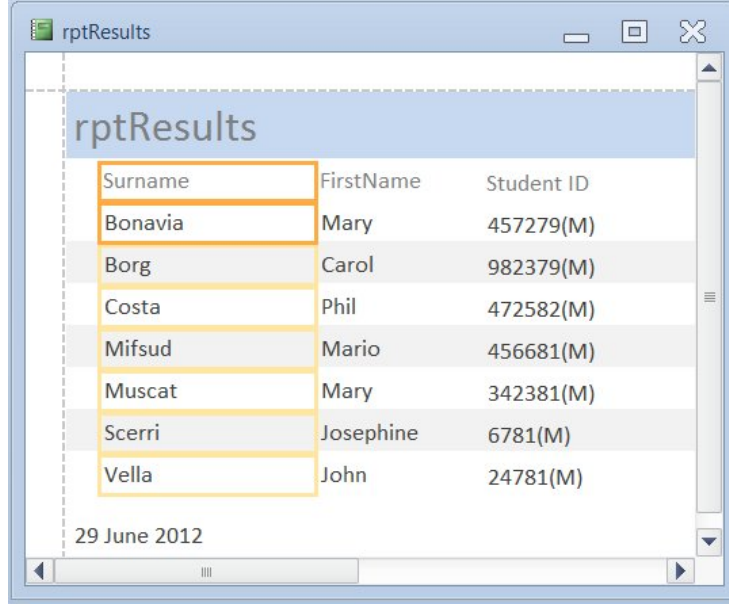

#### **Modifying Report Headers & Footers**

You may also need to edit or format the text in headers and footer objects in the report. For example you may wish to edit the header of a report which by default is the title name entered in the final step of the last Report wizard dialog box. To format or edit report headers and footers:

- **1.** In the report Design View, click in the report header/footer text box. Sizing handles will be displayed.
- **2.** Apply formatting options (e.g. typestyle, font style, size and colour) in the header/footer text box.
- **3.** To edit the text, click again the header/footer text box. The cursor appears in the text box. Edit the text as necessary.
- **4.** Click **Save** button.

#### **Exporting Data from Tables & Queries**

There may be times when you need to export data out of your MS Access database into another format. You can export to a variety of file formats, including MS Excel, text file, or XML format.

To export data to MS Excel:

- **1.** Open the table or query to export.
- **2.** Click **External Data** tab.
- **3.** In the Export group, click **Excel**. The Export Excel Spreadsheet dialog box is displayed.

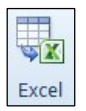

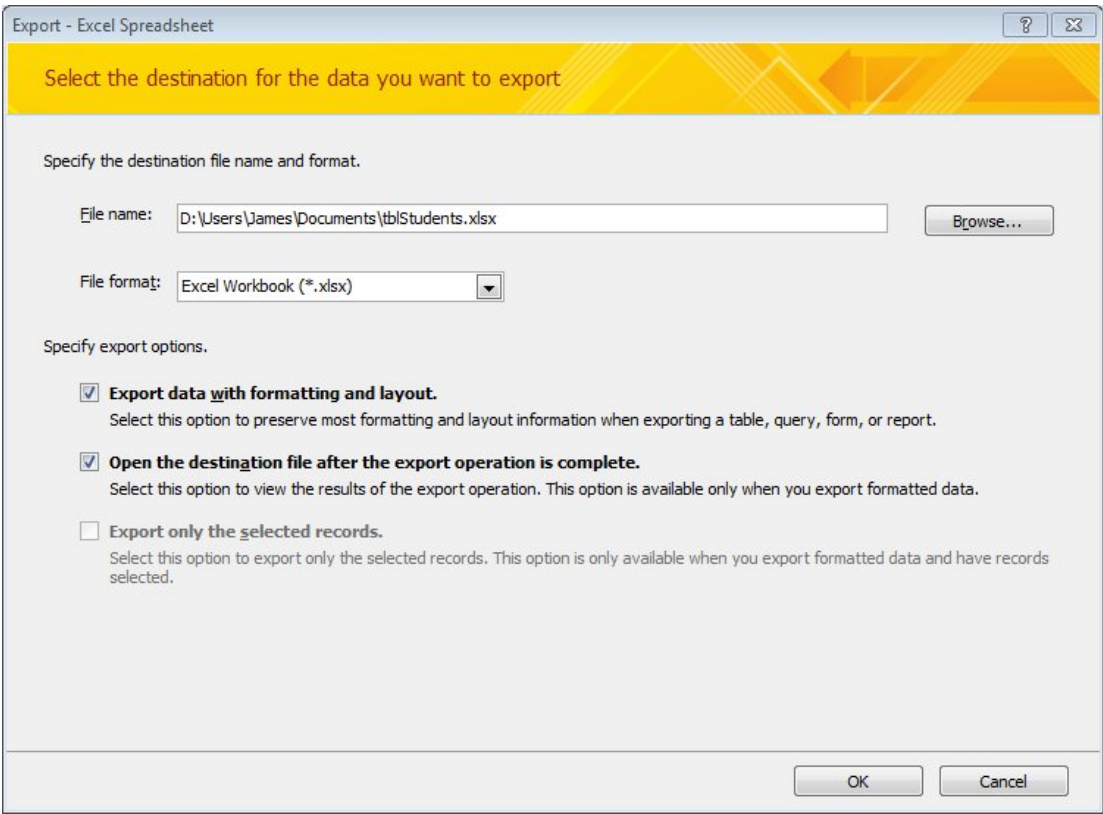

- **4.** Click the **Browse…** button and determine the location (disk/folder) where the file will be saved.
- **5.** Type a name in the File name: field.
- **6.** Tick the other appropriate options e.g.

**Export data with formatting and layout. Open the destination file after the export operation is complete.**

- **7.** Click **OK** button. MS Excel will open and display the data.
- **8.** Return to MS Access and click **Close** button to close the Export Excel Spreadsheet dialog box.

To export data as a text file:

- **1.** Open the table or query to export.
- **2.** Click **External Data** tab.
- **3.** In the Export group, click **Text File**. The Export Text File dialog box is displayed.
- **4.** Click the **Browse…** button and determine the location (disk/folder) where the file will be saved.
- **5.** Type a name in the File name: field.
- **6.** Click **Save** button. The Export Text File dialog box is displayed.
- **7.** Click **OK** button. The Export text Wizard dialog box is displayed.

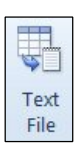

#### **ECDL Syllabus 5 Courseware Module 5**

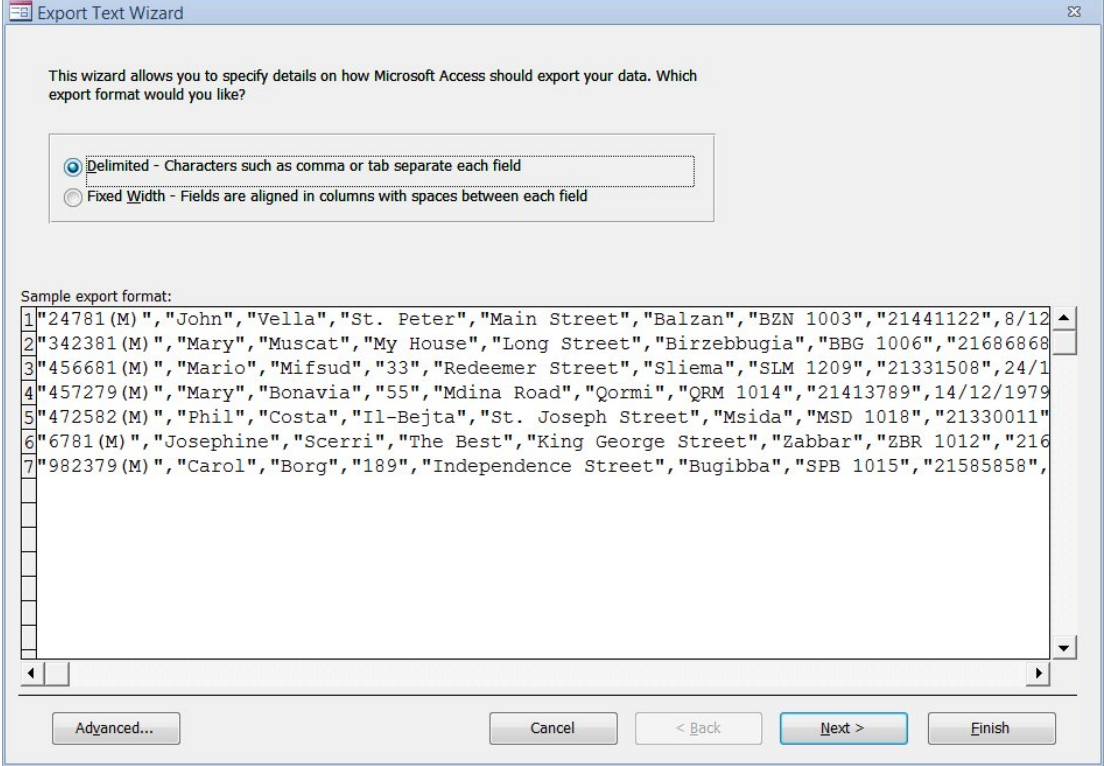

**8.** Click **Next** button.

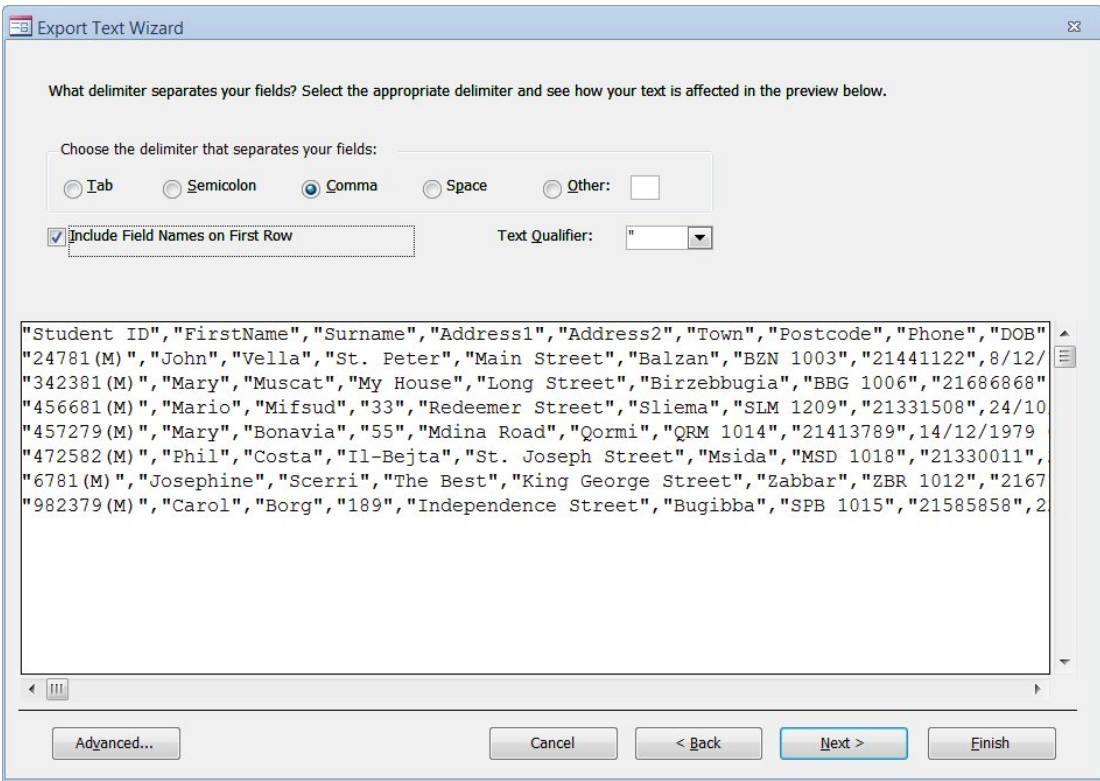

- **9.** Choose the appropriate options.
- **10.** Click **Next** button.

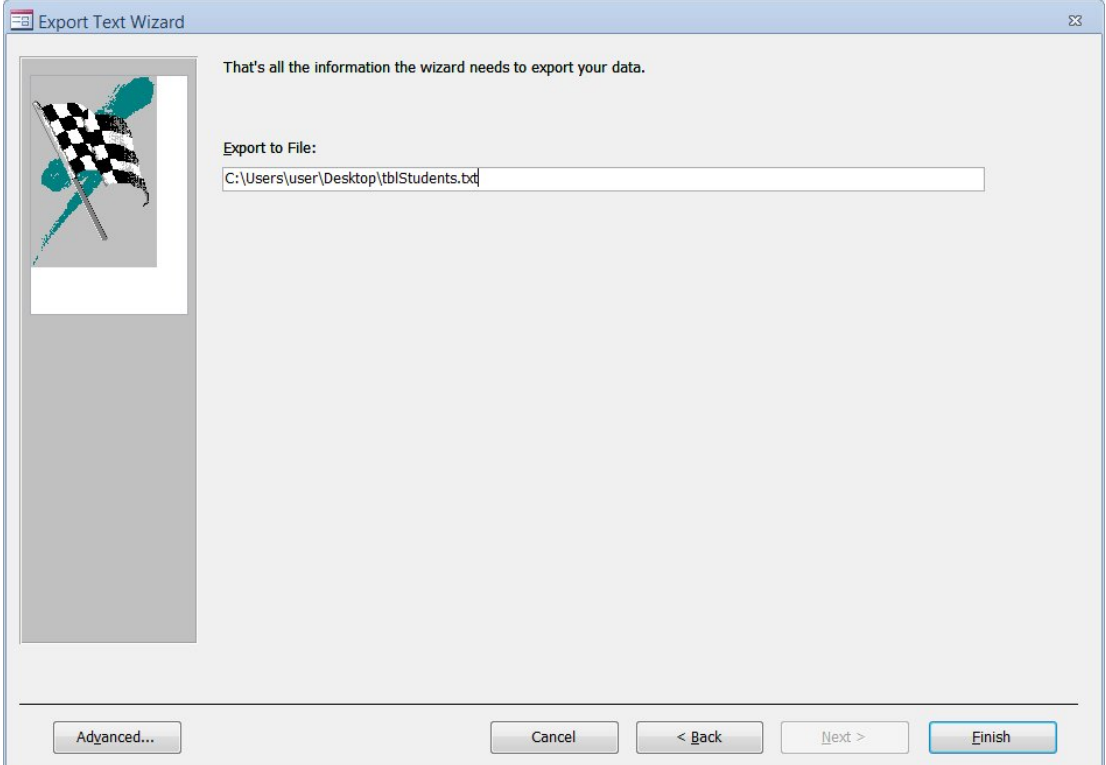

- **9.** Click **Finish** button.
- **10.** Click **Close** button to close the Export Text File dialog.

To export data as XML file:

- **1.** Open the table or query to export.
- **2.** Click **External Data** tab.
- **3.** In the Export group, click **XML File**. The Export XML File dialog box is displayed.

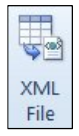

- **4.** Click the **Browse…** button and determine the location (disk/folder) where the file will be saved.
- **5.** Type a name in the File name: field.
- **6.** Click **Save** button. The Export XML File dialog box is displayed.
- **7.** Click **OK** button. The Export XML dialog box is displayed.

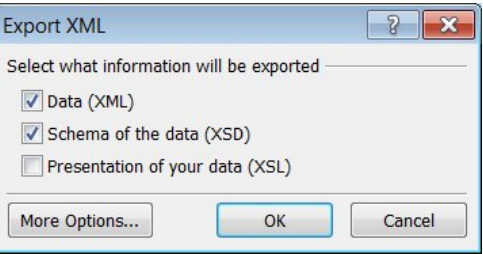

- **8.** Choose the appropriate options.
- **9.** Click **OK** button.
- **10.** Click **Close** button to close the Export XML File dialog.

#### **Change the Paper Orientation & Size**

To change the paper orientation (portrait, landscape) of a table, form, query output or report:

- **1.** Click the **File** tab.
- **2.** Click **Print**.
- **3.** Click **Print Preview** button. The Print Preview tab is displayed.

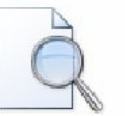

**Print Preview** Preview and make changes to pages before printing.

**4.** In the Page Layout group, choose **Portrait** or **Landscape**.

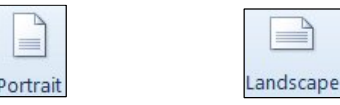

To change the paper size of a table, form, query output or report:

- **1.** Repeat steps 1-3 as above.
- **2.** In the Page Layout group, choose **Page Setup**. The Page Setup dialog box is displayed.

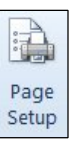

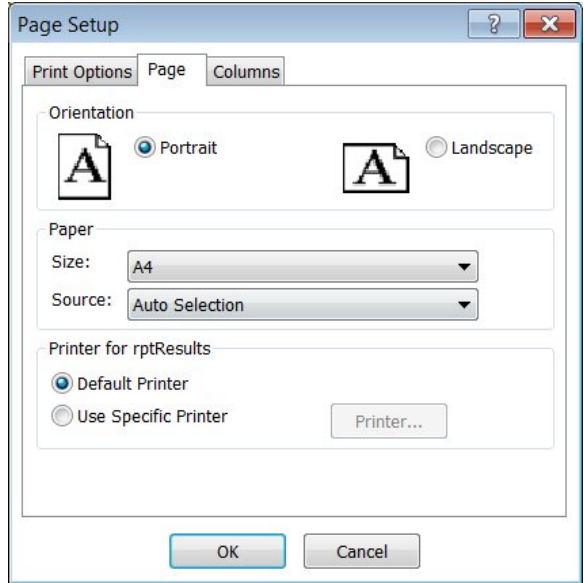

- **3.** In the Paper Size: choose the appropriate option e.g. A4.
- **4.** Click **OK** button.

#### **Printing**

To print a page or selected record/s or a complete table, query or form:

- **1.** Click the **File** tab.
- **2.** Click **Print**.
- **3.** Click **Print** button. The Print dialog box is displayed.

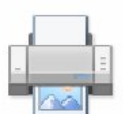

#### Print

Select a printer, number of copies, and other printing options before printing.

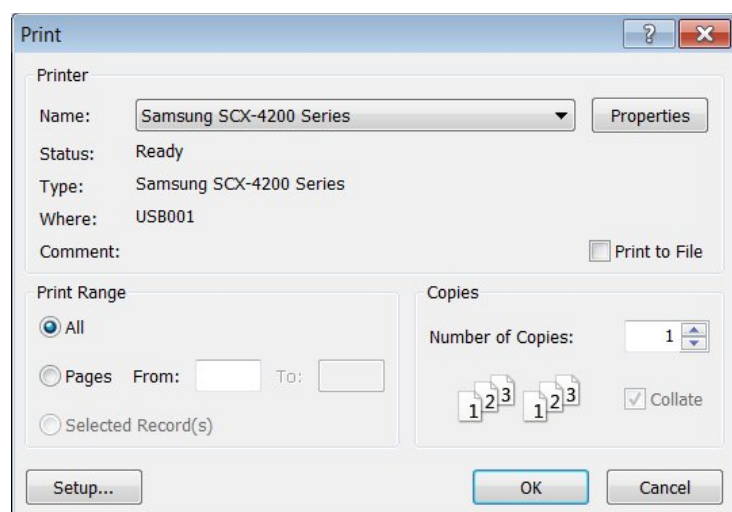

**4.** Tick the appropriate option:

**All** to print the complete table, query or form. **Pages** to print page/s in a table, query or form. **Selected record/s** to print the highlighted records.

**5.** Click **OK** button.

To print specific page(s) in a report or the complete report:

- **1.** Repeat steps 1-3 as above.
- **2.** Tick the appropriate option:

**All** to print the complete report. **Pages** to print specific page/s in a report.